# 初期設定編

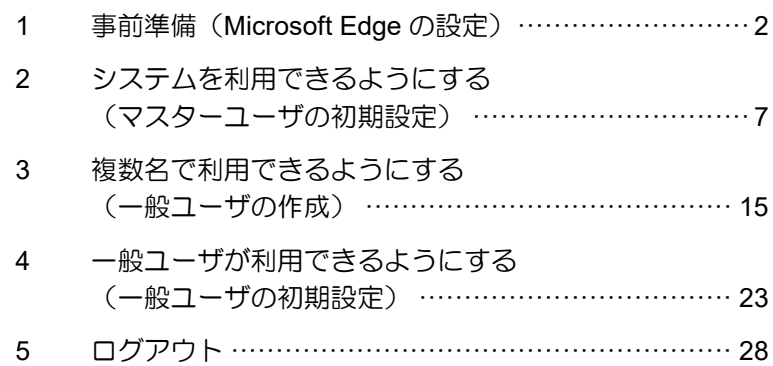

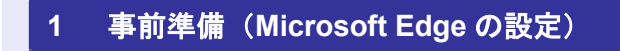

しんきん電子記録債権システムをご利用いただ く前に、Microsoft Edge(ブラウザ)の設定が必 要です。「インターネットのプロパティ」画面、 Microsoft Edge の「設定」で、以下の作業を行 います。

- ・ Cookie(クッキー)を設定する
- ・ 信頼済みサイトを登録する
- ・ インターネットオプションの詳細を設定す る
- ・ Internet Explorer モードでサイトの再読み込 みを許可する

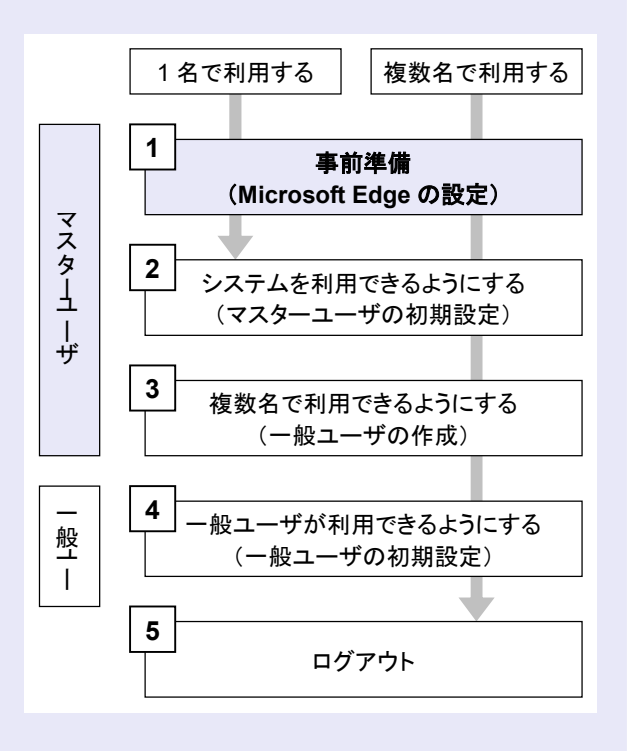

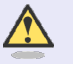

#### Microsoft Edge の画面

本マニュアルでは、Windows 11、 Microsoft Edge 環境で説明していま す。

お使いの Windows OS、または、 Microsoft Edge のバージョンによっ て、画面に表示される項目が異なる場 合があります。

 $\mathcal{L}_{\mathcal{A}}$ 

「インターネットのプロパティ」画面を表示す る

**COLOR** 

コントロールパネルから、「インターネットの プロパティ」画面を開いて設定します。

1. デスクトップの[検索] (虫眼鏡マーク)を クリックし、「コントロールパネル」をクリ ックします。(「コントロールパネル」のア イコンが表示されていない場合は、上部の検 索欄に「コントロールパネル」と入力するこ とで表示されます。)

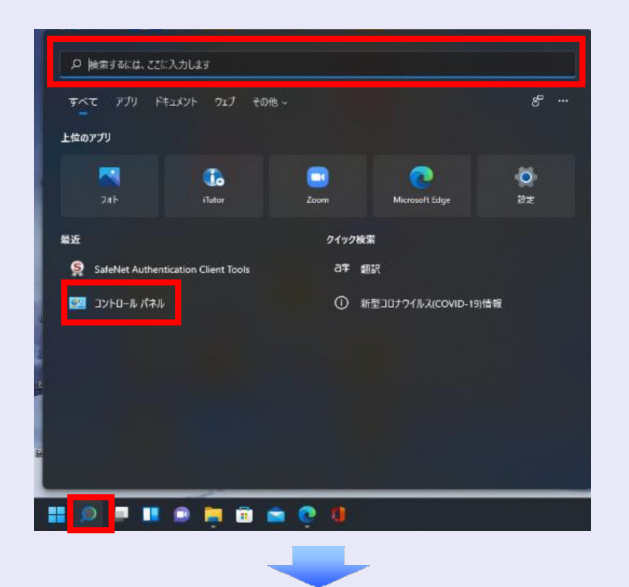

2. 「コントロールパネル」画面が表示されます ので、「ネットワークとインターネット」を クリックします。

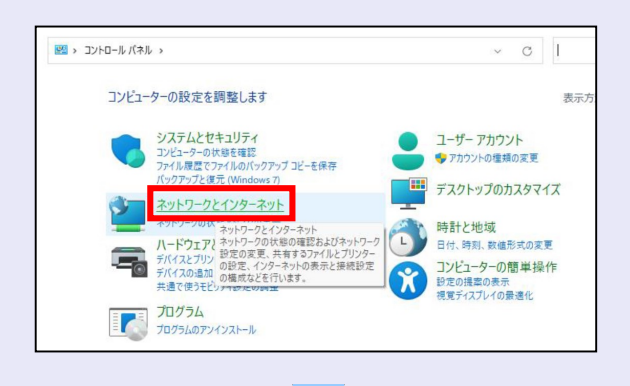

3. 「ネットワークとインターネット」画面が表 示されますので、「インターネットオプショ ン」をクリックします。

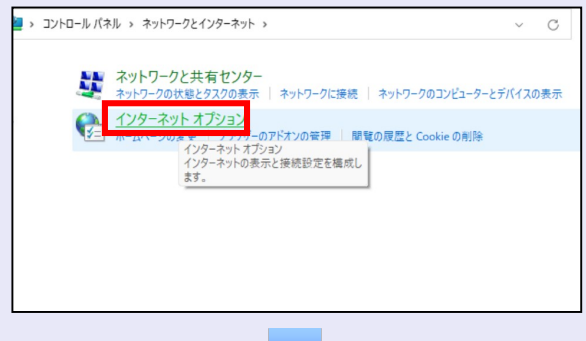

4. 「インターネットのプロパティ」画面が表示 されます。

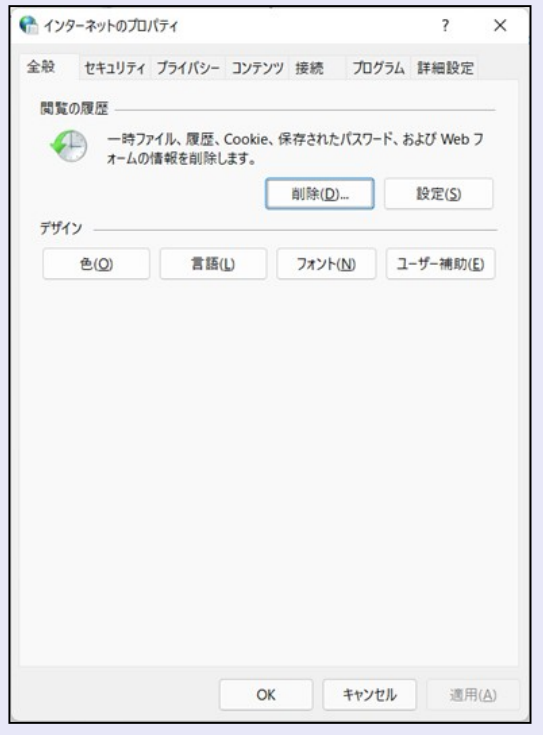

Cookie(クッキー)を設定する

o ng

a.  $\mathcal{L}_{\mathcal{A}}$ 

×

a.

×

a. I.

- 1. 「インターネットのプロパティ」画面の[プ ライバシー]タブをクリックします。
- 2. [サイト]ボタンをクリックします。

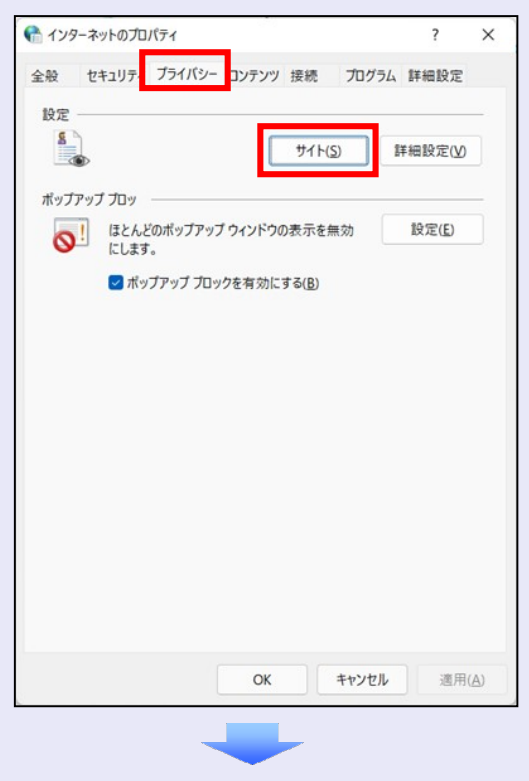

3. 「web サイトのアドレス」に「shinkin-ib.jp」 と入力し、[許可]ボタンをクリックします。

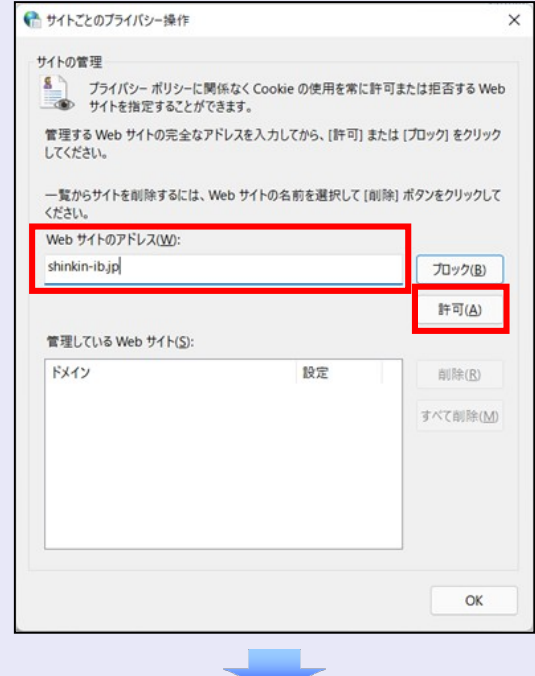

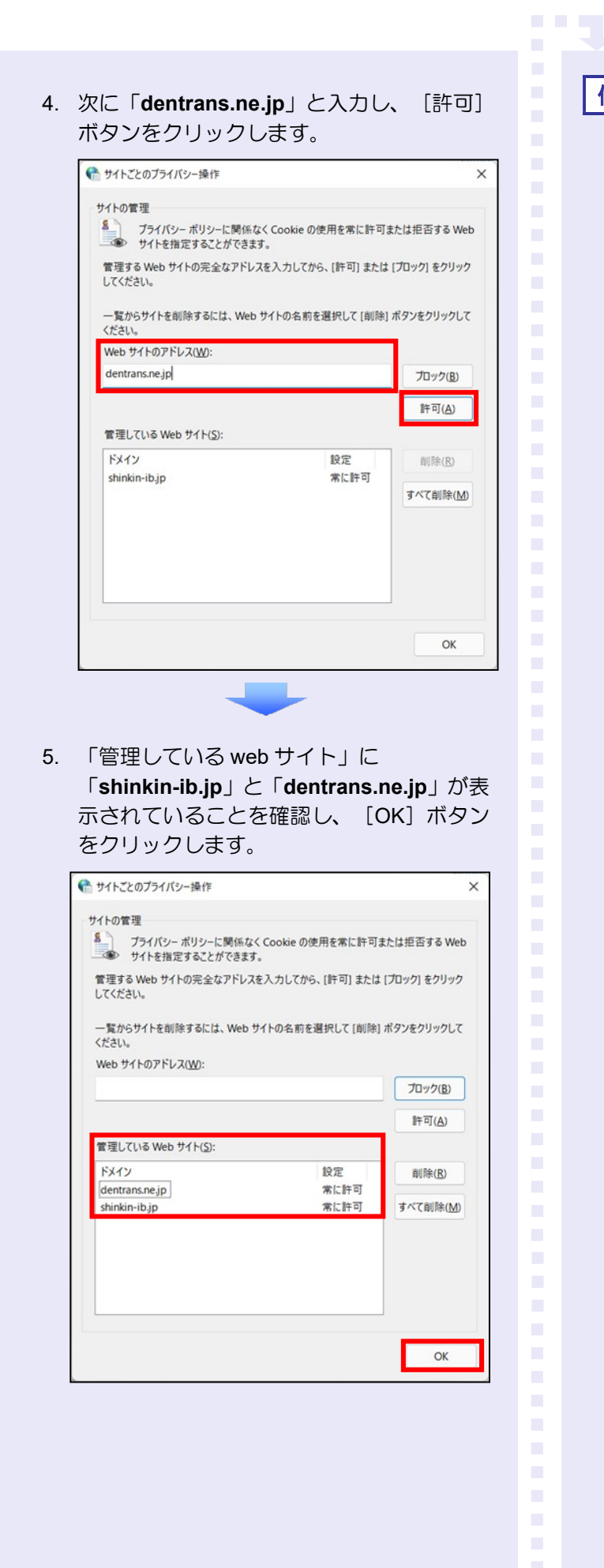

#### 信頼済みサイトを登録する

信頼済みサイトの登録を行います。

- 1. 「インターネットのプロパティ」画面の[セ キュリティ] タブをクリックします。
- 2. 「信頼済みサイト」をクリックし、[サイト] ボタンをクリックします。

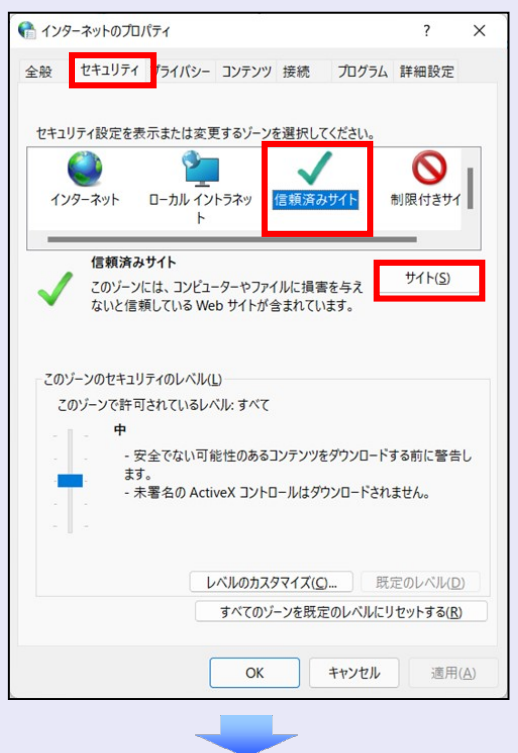

- 3. 「この web サイトをゾーンに追加する」に 「https://\*.shinkin-ib.jp」と入力し、[追 加]ボタンをクリックします。
	- ※ 「\*」を含めて、すべて半角英字で入力 します。

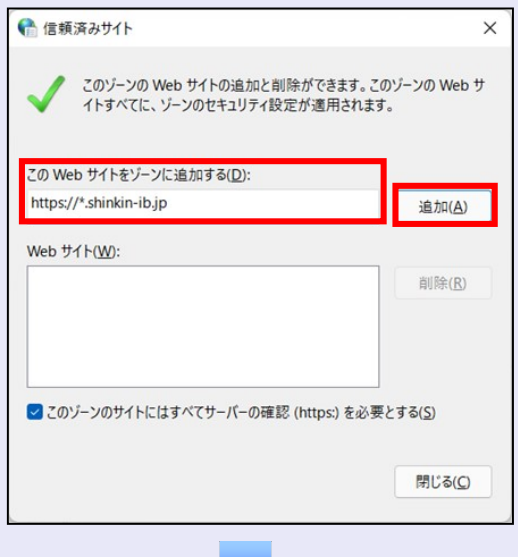

4. 「web サイト」に「https://\*.shinkin-ib.jp」 が表示されていることを確認し、[閉じる] ボタンをクリックします。

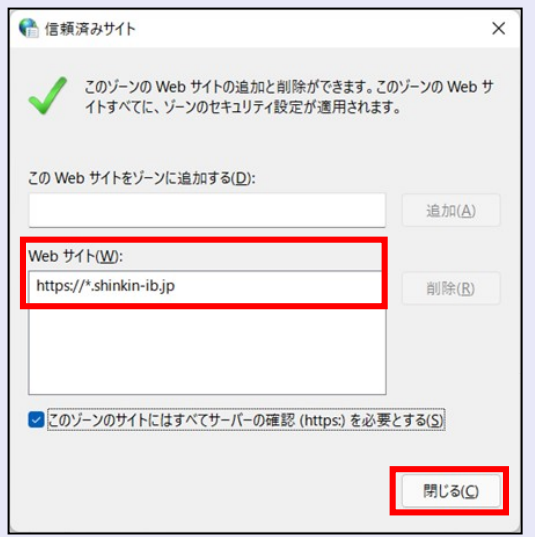

# インターネットオプションの詳細を 設定する

- 1. 「インターネットのプロパティ」画面の[詳 細設定] タブをクリックします。
- 2. 以下の項目をチェックします。
- ・ 「HTTP1.1 を使用する」
- ・ 「プロキシ接続で HTTP1.1 を使用する」
- ・ 「TLS1.2 の使用」

a a ng

×

×, I.

※ 「SSL2.0 を使用する」、「SSL3.0 を使 用する」が表示されている場合は、チェ ックを外してください。

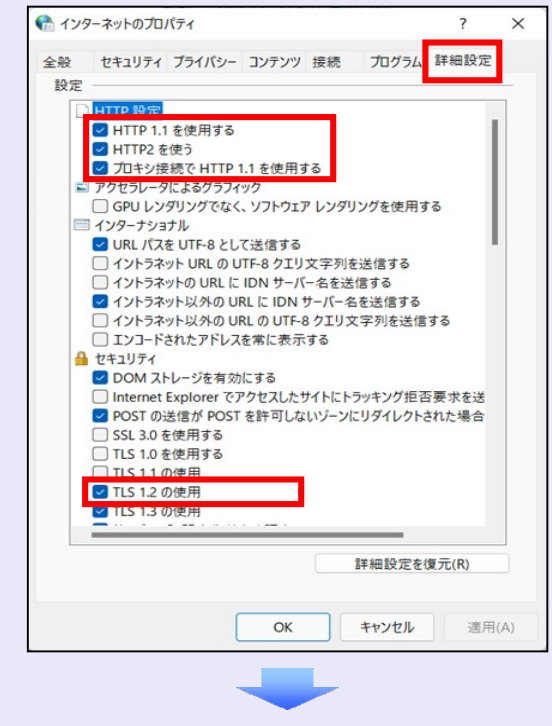

3. [適用] ボタンをクリックし、 [OK] ボタ ンをクリックします。

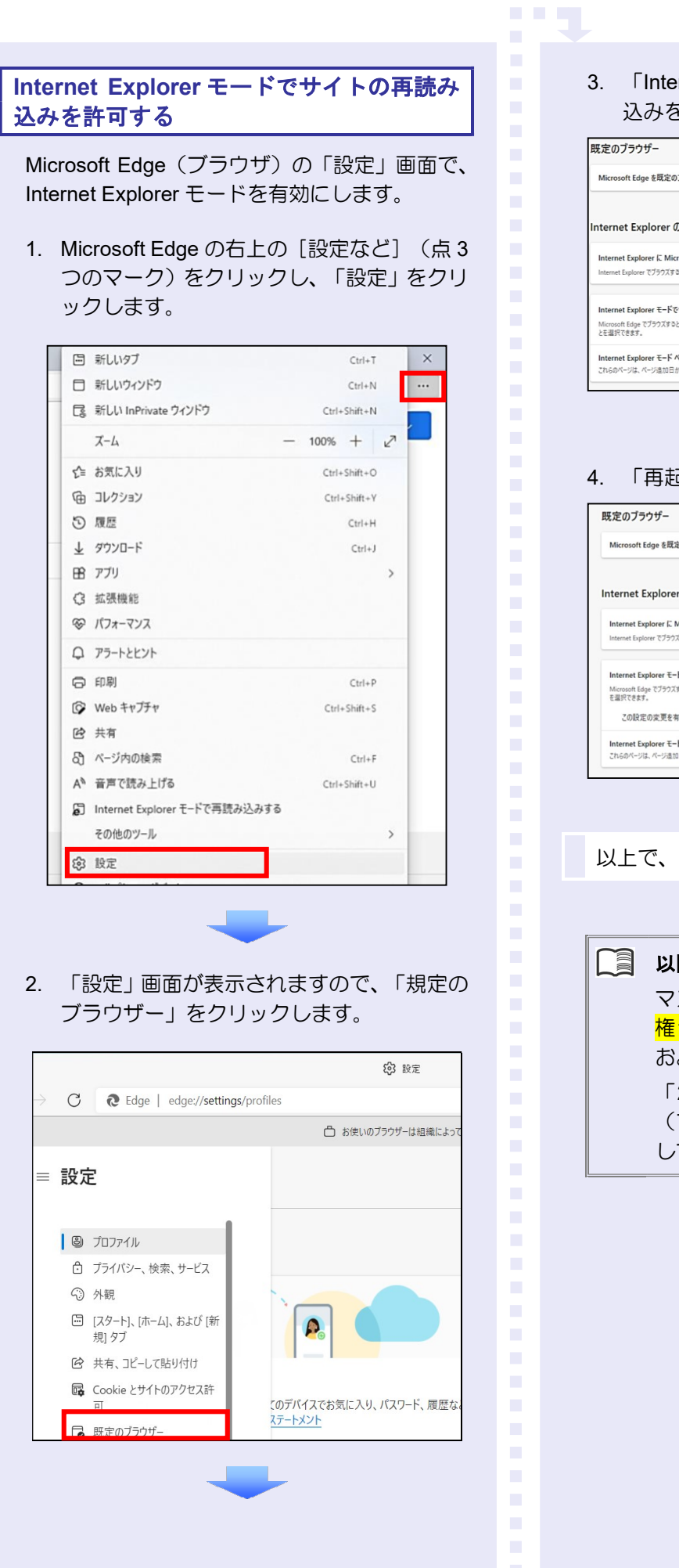

3. 「Internet Explorer モードでサイトの再読み 込みを許可」で、[許可]を選択します。

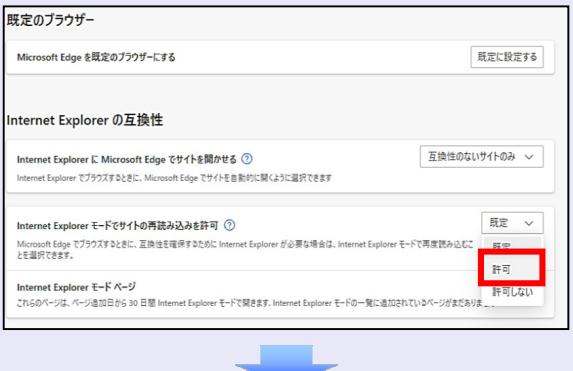

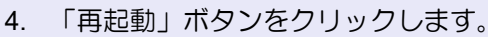

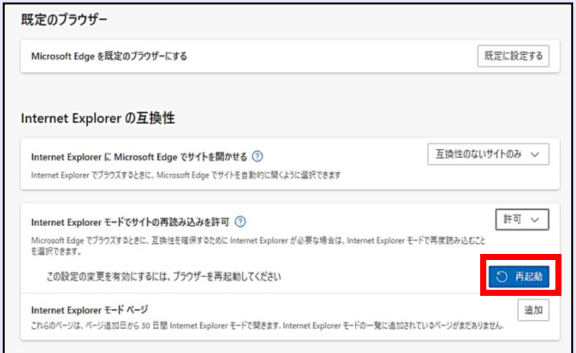

#### 以上で、Microsoft Edge の設定は終了です。

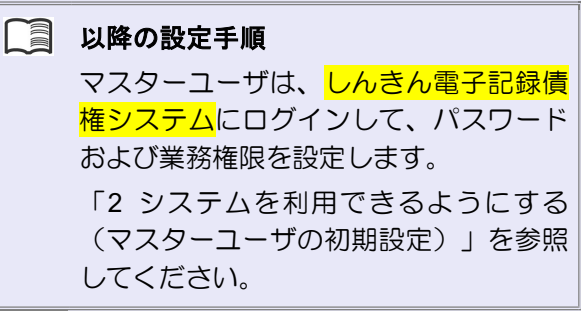

# 2 システムを利用できるようにする (マスターユーザの初期設定)

マスターユーザの初期設定では、まず電子証明 書を取得します。次に、<mark>しんきん電子記録債権</mark> システムにログインし、以下の作業を行います。

- ・ 電子証明書を取得する
- ・ ログインし、ログインパスワードを変更する
- ・ 承認のための承認パスワードを設定する
- ・ マスターユーザ自身の取引権限を設定する

パスワードの管理 マスターユーザは、「ログインパスワ ード」と「承認パスワード」の 2 つの パスワードを持ちますので、管理の際 はご注意ください。

システムを 1 名で利用する場合は、マスターユ ーザの初期設定を行って、作業は終了です。

システムを複数名で利用する場合は、マスター ユーザの初期設定後、引き続き、一般ユーザを 作成します。

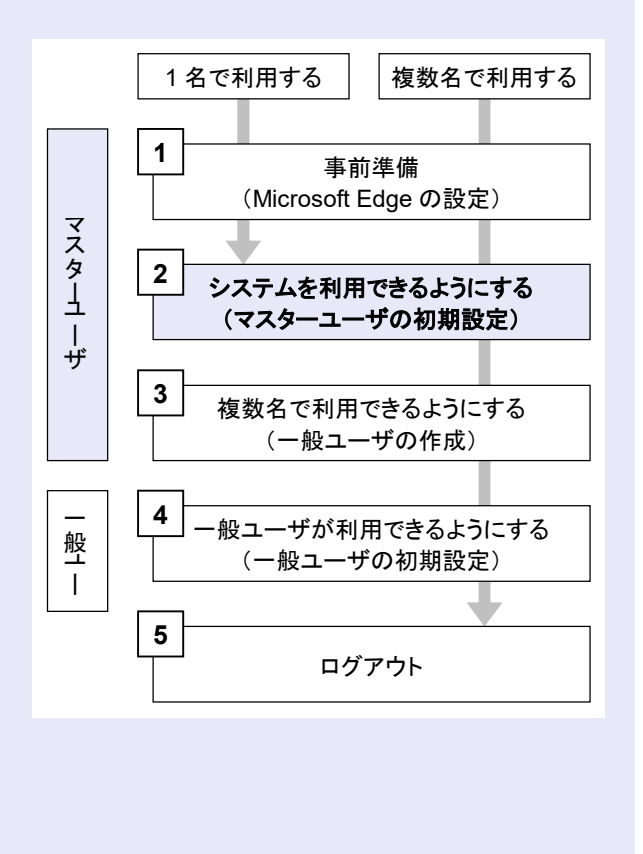

# マスターユーザが電子証明書を取得する

a a ng

当金庫のホームページを表示し、しんきん電子 記録債権システムにログインします。

1. <mark>当金庫のホームページ</mark>を表示します。

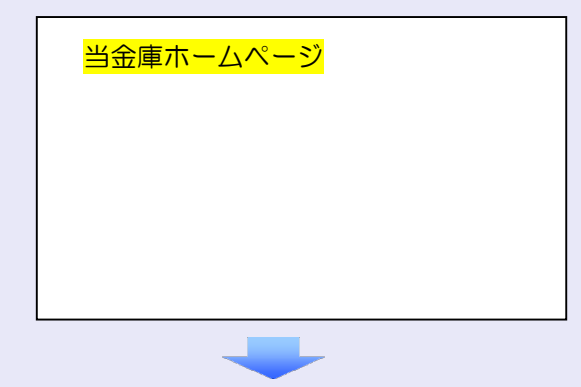

2. Microsoft Edge の右上の [設定など] (点 3 つのマーク) をクリッ クし、「Internet Explorer モードで再読み込みする」をクリッ クします。

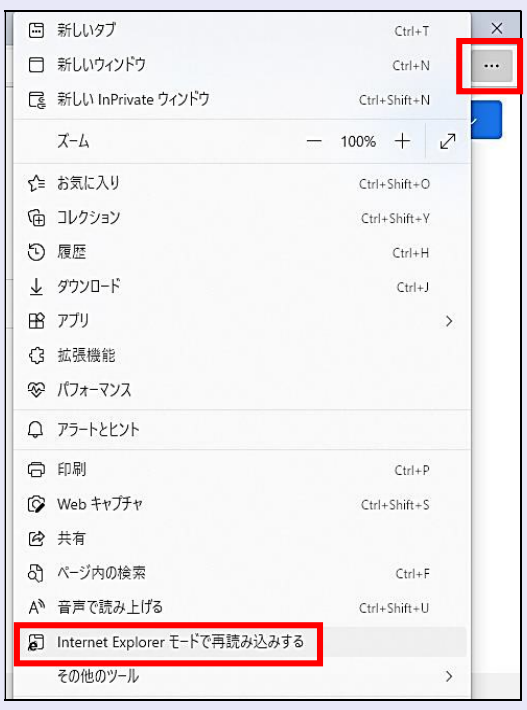

3. ポップアップ画面にて、「このページは Internet Explorer モードで開かれています」 が表示されたら、「完了」ボタンをクリック します。

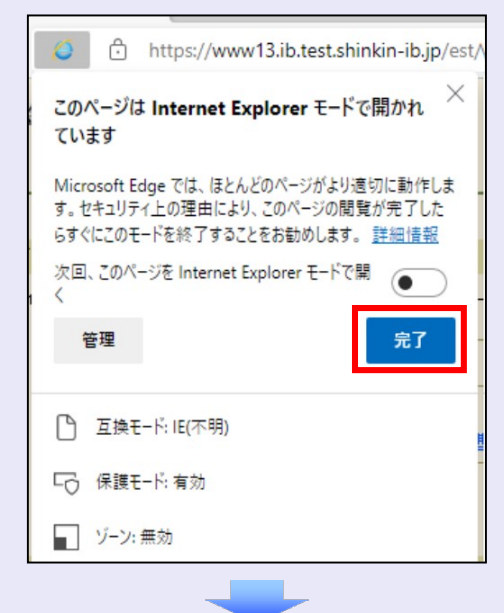

4. しんきん電子記録債権システムサービス画 面を表示します。

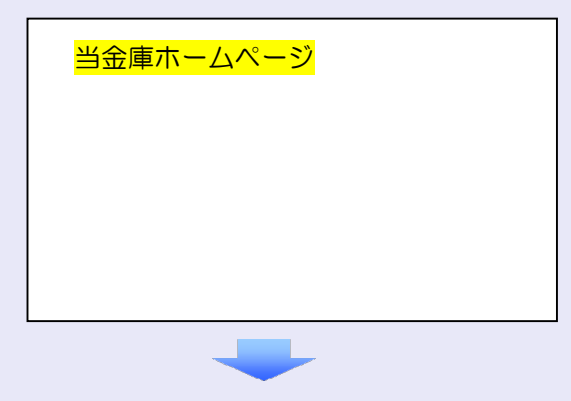

5. しんきん電子記録債権システムの案内画面 を表示し、[ログイン]ボタンをクリックし ます。

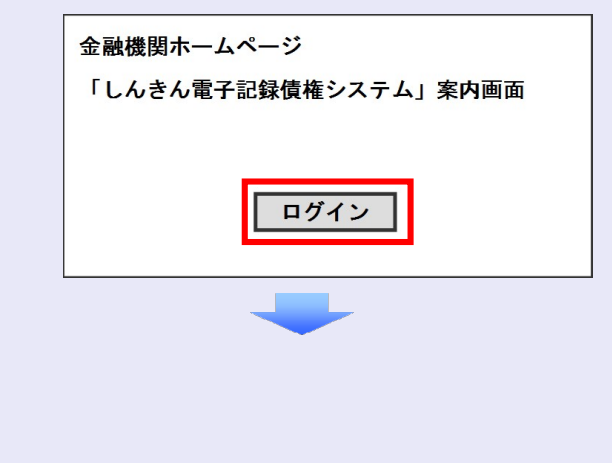

6. [電子証明書取得]ボタンをクリックします。

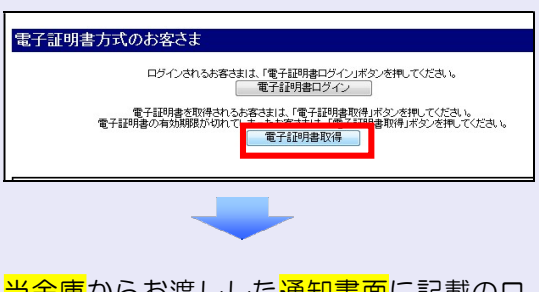

7. <mark>当金庫</mark>からお渡しした<mark>通知書面</mark>に記載のロ グイン ID (お客様 ID) とログインパスワー ドを入力し、[取得]ボタンをクリックしま す。

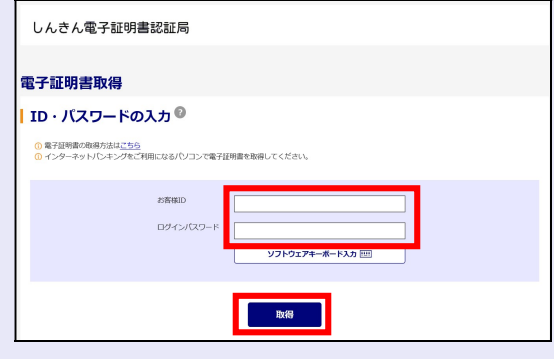

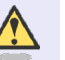

 $\mathcal{L}_{\mathcal{A}}$ 

**COLOR** 

ログイン ID(お客様 ID)の先頭は"d-" ログイン ID(お客様 ID)の先頭には、 必ず "d- (ディーマイナス)"が付き ます。忘れずに入力してください。

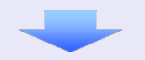

8. [取得]ボタンをクリックします。

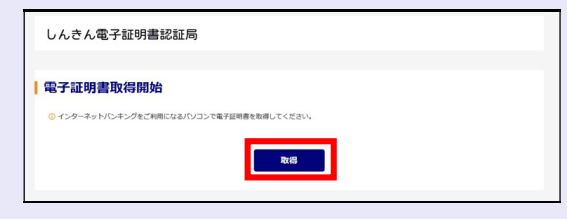

9. [はい]ボタンをクリックします。 ※ 「Web アクセスの確認」画面が表示され た場合にクリックしてください。 Web アクセスの確認 この Web サイトはユーザーの代わりにデジタル証明書の操作を実行します。 A https://xxx.xx.shinkin-ib.jp/xxx.xx.xx ユーザーの代わりにデジタル証明書を操作できるのは、既知の Web サイトだ<br>けに制限する必要があります。<br>この操作を許可しますが?  $\boxed{\begin{bmatrix} \text{ULVZ(N)} \end{bmatrix}}$ はいの 10. ウィンドウ右上の[×]ボタンをクリックし **COLLE** 

 $\mathbf{r}$ 

×

× ×

 $\mathcal{L}_{\mathcal{A}}$ ×

×

× ٠

٠ ×  $\mathcal{L}_{\mathcal{A}}$  $\mathcal{L}_{\mathcal{A}}$  $\mathcal{L}_{\mathcal{A}}$  $\mathcal{L}_{\mathcal{A}}$ × × a. × ×, I.

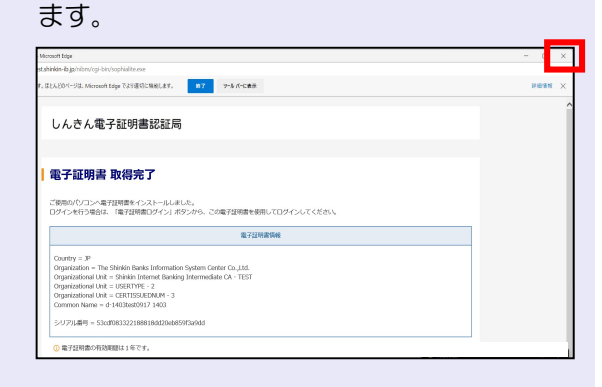

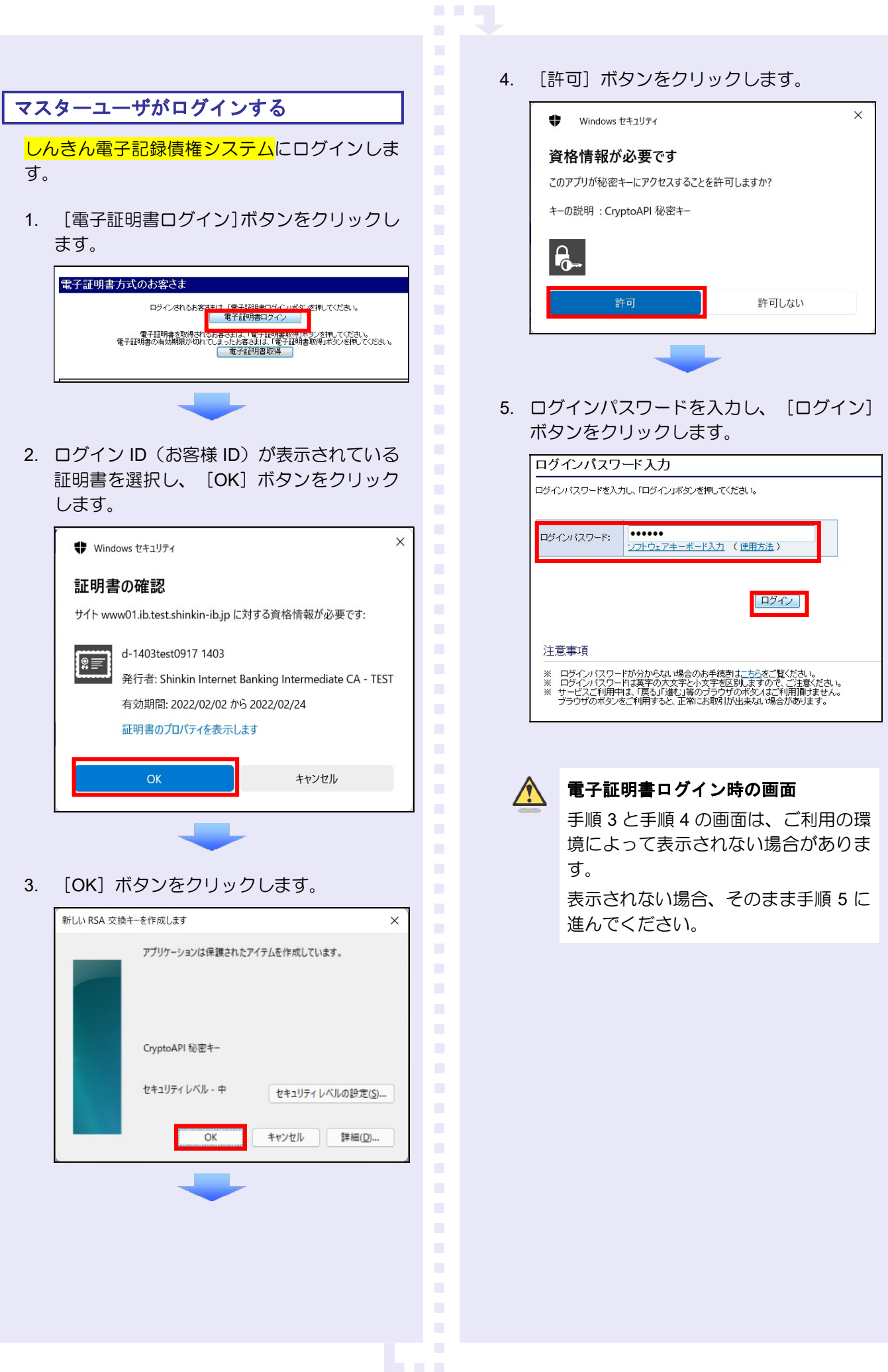

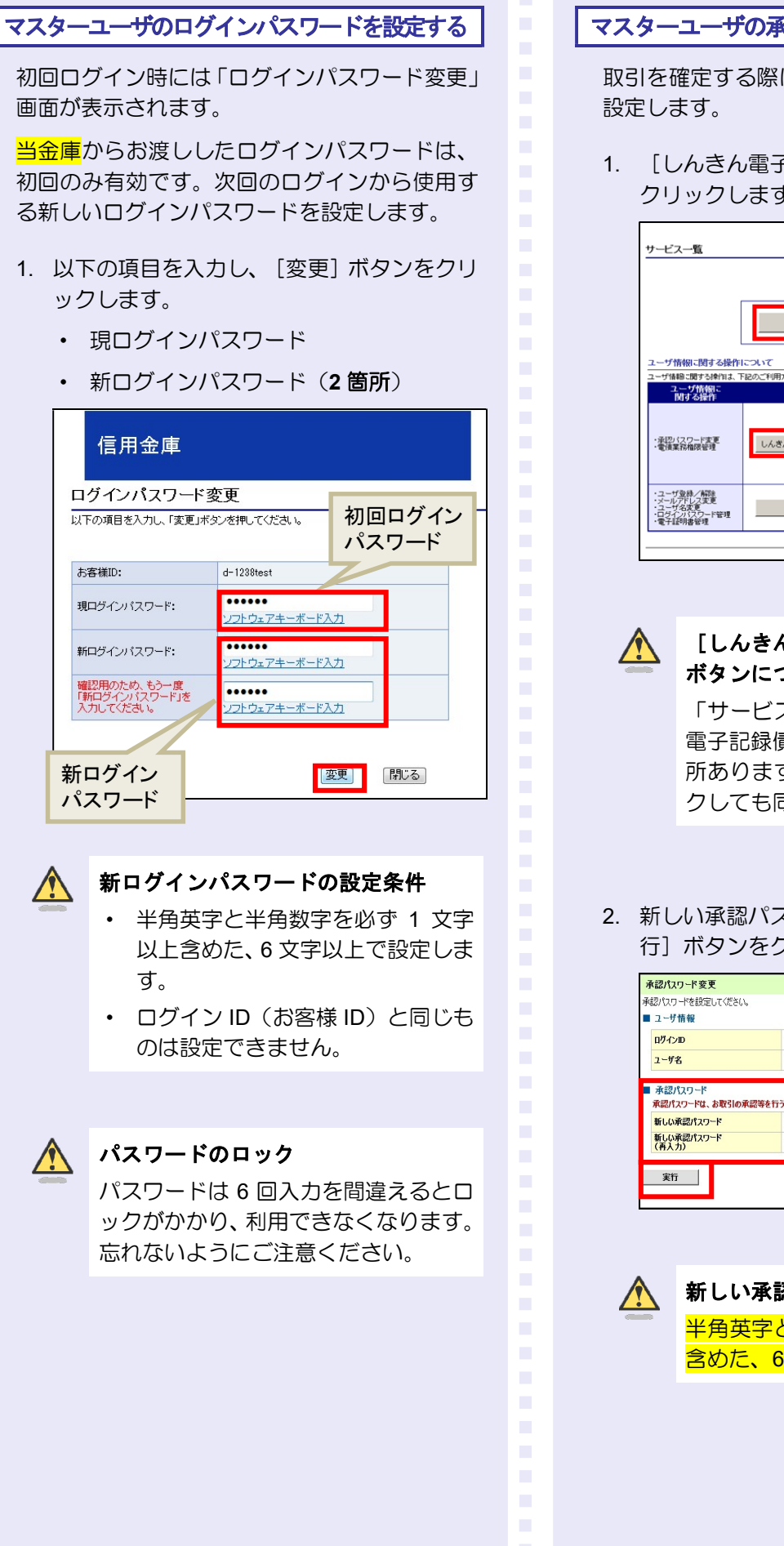

#### マスターユーザの承認用パスワードを設定する

**The Contract** 

取引を確定する際に使用する承認パスワードを

1. [しんきん電子記録債権サービス]ボタンを クリックします。

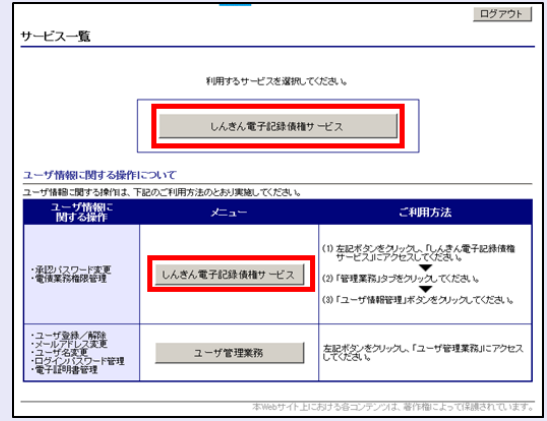

#### [しんきん電子記録債権サービス] ボタンについて

「サービスー覧」画面で、「しんきん 電子記録債権サービス]ボタンは2箇 所あります。どちらのボタンをクリッ クしても同じ画面が表示されます。

2. 新しい承認パスワードを 2 回入力し、[実 行]ボタンをクリックします。

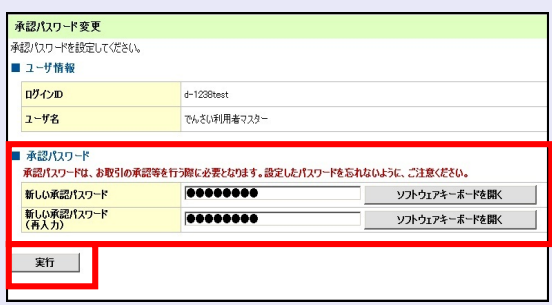

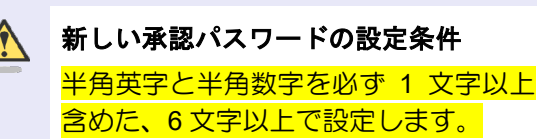

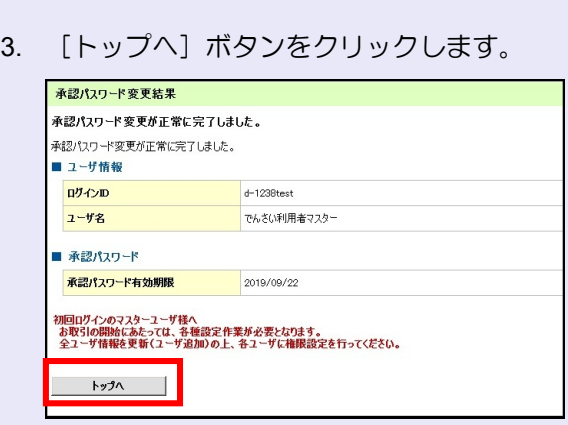

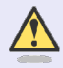

#### 承認パスワードの有効期限

期限が近づくと、ログイン時に承認パ スワードの変更を促すメッセージが表 示されます。 その場合は、承認パスワードを変更し てください。

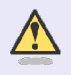

#### 「承認パスワード」とは

承認パスワードは、取引の承認などを 行う際に使用するパスワードです。 ログイン時に使用するログインパスワ ードとは違いますので、ご注意くださ い。

# マスターユーザの取引権限を設定する

**COLOR** 

 $\mathcal{L}_{\mathcal{A}}$ 

 $\mathcal{L}_{\mathcal{A}}$ 

トップ画面の管理業務メニューから、マスター ユーザが取引できる取引権限および口座権限を 設定します。

1. 「管理業務]タブをクリックします。

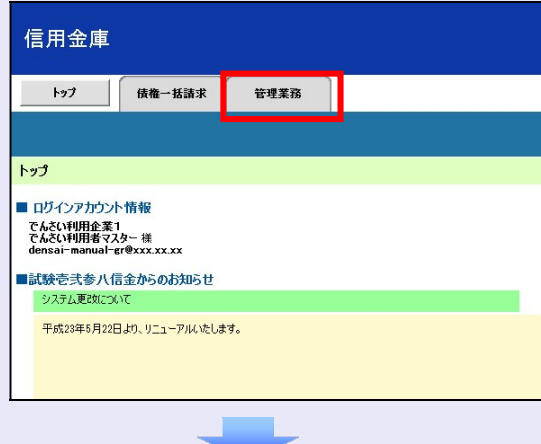

2. [ユーザ情報管理]ボタンをクリックします。

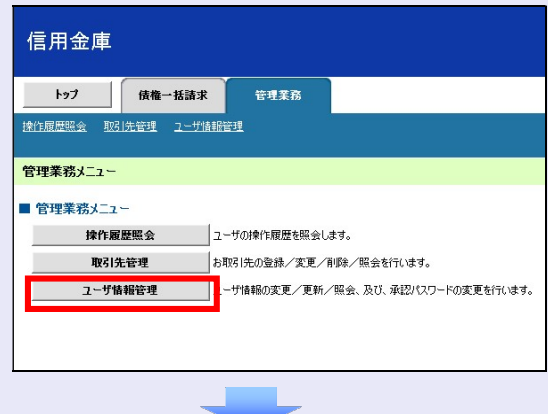

3. [変更]ボタンをクリックします。

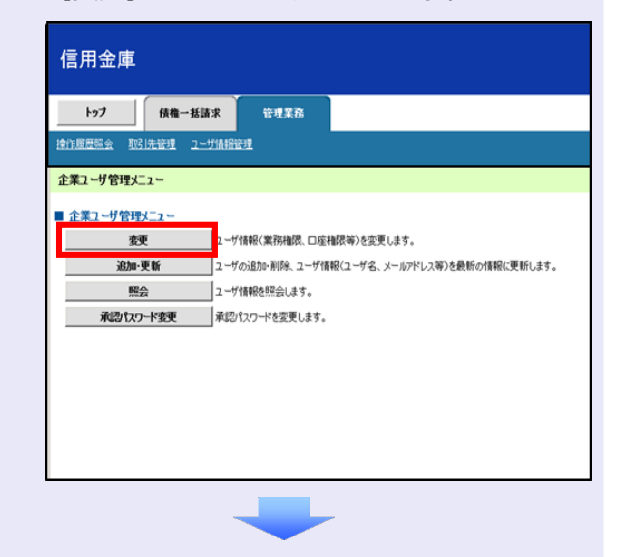

4. [変更]ボタンをクリックします。

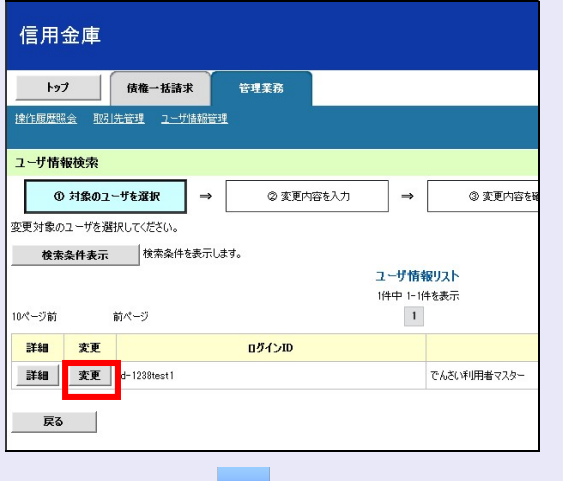

5. 利用する業務および口座をチェックし、[変 更内容の確認へ]ボタンをクリックします。

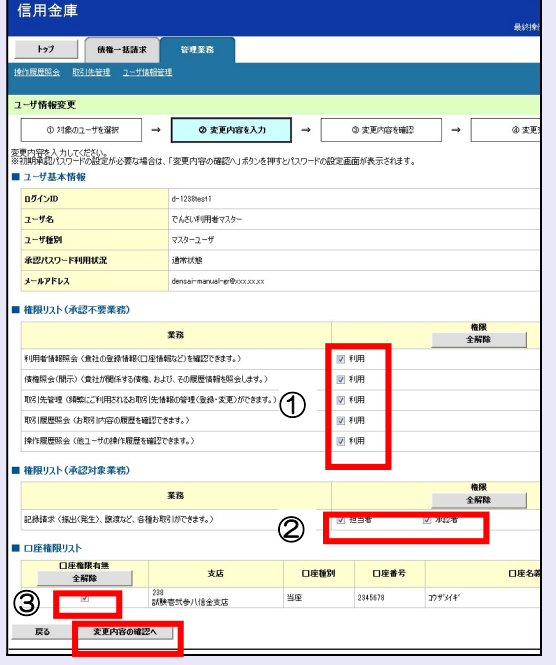

- ① 「承認不要業務」は、担当者と承認者の 区別がなく、承認の必要がない業務です。 ユーザが利用する業務をチェックしま す。
- ② 「承認対象業務」は、承認の必要がある 業務です。 ユーザ(あなた)が取引の仮登録を行う 場合は、「担当者」をチェックします。 ユーザ(あなた)が取引の仮登録を承認 する場合は、「承認者」をチェックしま す。
- ※ 仮登録から承認までを同一ユーザで行 いたい場合は、両方をチェックします。
- ③ 利用する口座をチェックします。

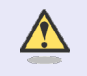

#### 「権限リスト」とは

「利用」をチェックすると、対象業務に 関する取引が行えるようになり、操作に 必要なタブやボタンが画面上に表示さ れます。

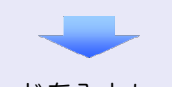

6. 承認パスワードを入力し、[変更の実行] ボタンをクリックします。

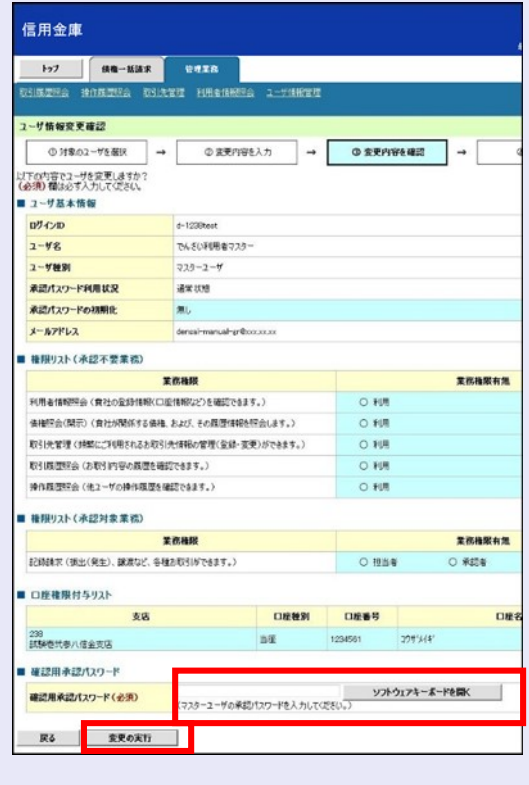

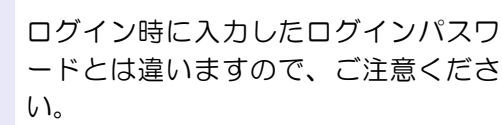

 $\mathcal{L}_{\mathcal{A}}$ 

×  $\mathcal{L}_{\mathcal{A}}$  $\mathcal{L}_{\mathcal{A}}$  $\mathcal{L}_{\mathcal{A}}$  7. [トップへ戻る]ボタンをクリックします。

**COLLEGE** 

 $\mathcal{L}_{\mathcal{A}}$  $\mathcal{L}_{\mathcal{A}}$ a.

 $\mathcal{L}_{\mathcal{A}}$  $\mathcal{L}_{\mathcal{A}}$  $\mathcal{L}_{\mathcal{A}}$  $\mathcal{L}_{\mathcal{A}}$  $\mathcal{L}$  $\mathcal{L}_{\mathcal{A}}$ 

> a.  $\mathcal{L}_{\mathcal{A}}$

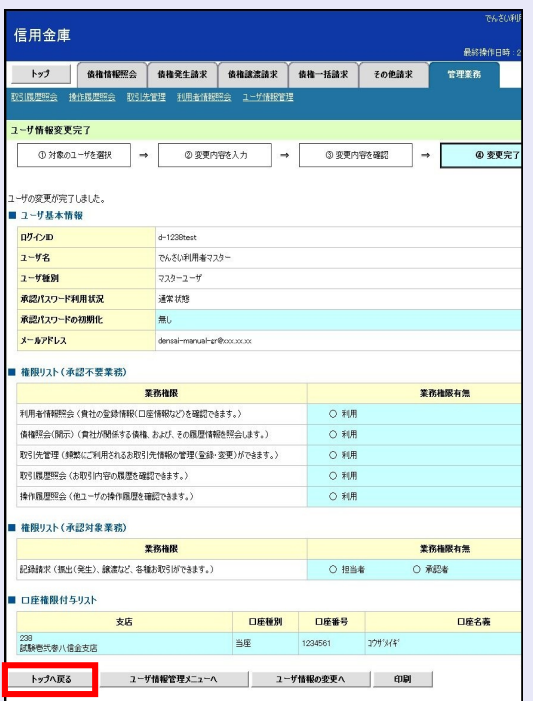

#### 以上で、システムを利用するための マスターユーザの初期設定は終了です。

# ■ システムを1名で利用する場合

権限リストがすべて"○"になっており、 「口座権限付与リスト」に口座情報が表 示されていることを確認してください。 これで、マスターユーザの初期設定は終 了です。

# システムを複数名で利用する場合

続けて、一般ユーザの作成および初期設 定を行います。 「3 複数名で利用できるようにする(一

般ユーザの作成)」を参照してください。

# 一般ユーザのみで業務を行う場合

マスターユーザが直接、取引業務に携わ らない場合、一般ユーザにすべての取引 権限を設定すると、一般ユーザがすべて の業務を行うことができます。

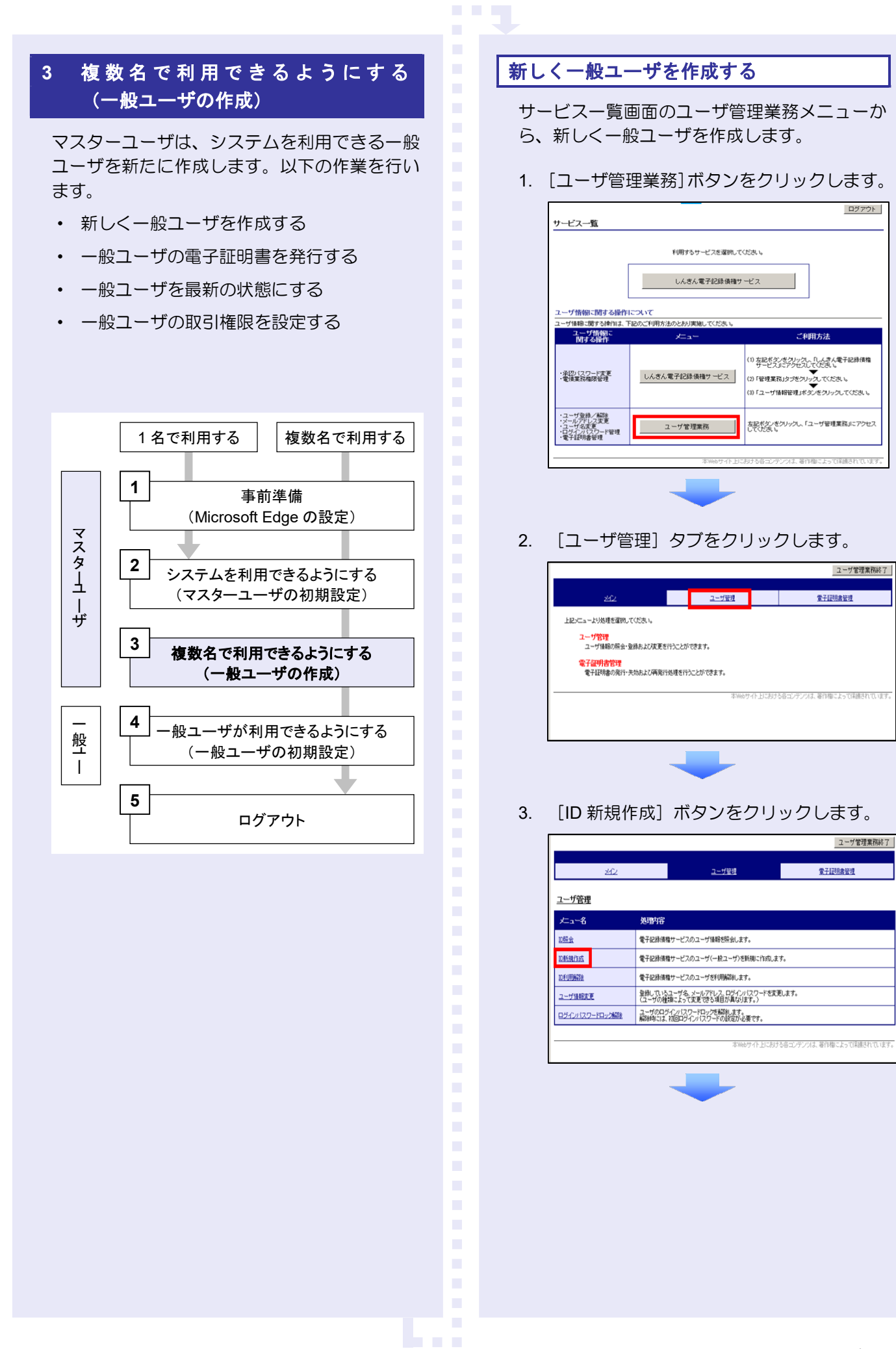

- 4. 以下の一般ユーザの基本情報を入力し、[登 録]ボタンをクリックします。
	- ・ ユーザ ID
	- ※ "d-"はあらかじめ表示されているので、 "d-"の後に続くログイン ID を入力し てください。
	- ・ ユーザ名
	- ・ メールアドレス(2 箇所)
	- 初回ログインパスワード (2 箇所)

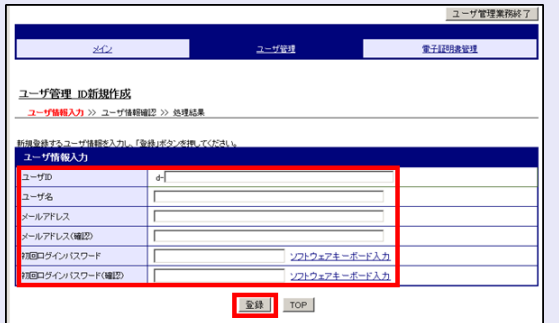

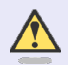

#### ユーザ基本情報の設定条件

- ・ ログイン ID・初回ログインパスワード 半角英数字 6 文字以上 12 文字以内
- ・ ユーザ名 40 文字以内(全角・半角可)
- ・ メールアドレス 半角英数字記号 128 文字以内
- 5. ユーザ情報を確認し、「確定]ボタンをクリ ックします。

ىلىپ

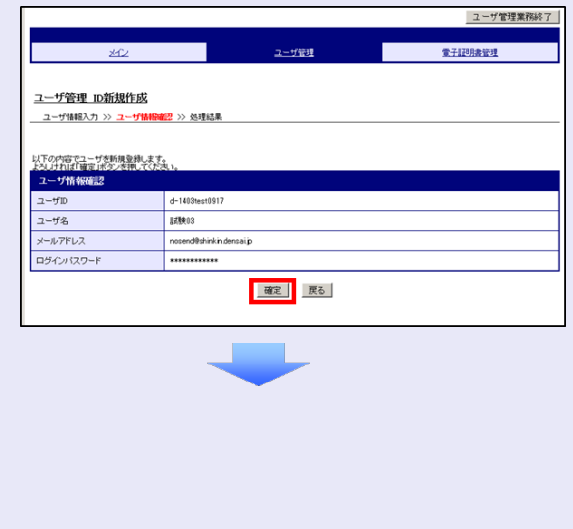

6. [メイン]タブをクリックします。

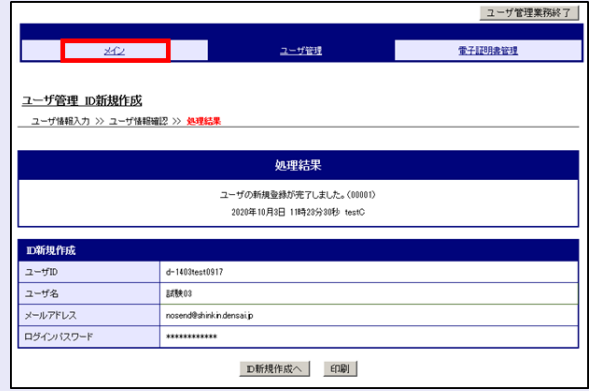

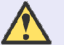

 $\mathcal{L}_{\mathcal{A}}$ 

 $\mathcal{L}_{\mathcal{A}}$ 

 $\mathcal{L}_{\mathcal{A}}$  $\mathcal{L}_{\mathcal{A}}$ 

**COLOR** 

#### 初回ログインパスワード

「初回ログインパスワード」は、一般ユ ーザの最初のログイン時にのみ使用し ます。

次回以降のログイン時には、一般ユーザ 自身が設定したログインパスワードを 使用します。

- 一般ユーザの電子証明書を発行する 作成した一般ユーザの電子証明書を発行します。 1. [電子証明書管理]タブをクリックします。 コーザ管理業務終了 電子調明書管理 ユーザ管理 上記メニューより処理を選択してください。 ユーザ管理<br>ユーザ情報の照会および変更を行うことができます。 **電子証明書管理**<br>- 電子証明書の発行・失効および再発行処理を行うことができます。 2. [電子証明書管理]をクリックします。 ·<br>官理堂校 電子語明書發理  $\overline{\mathcal{M}}$ ユーザ管理 電子証明書管理  $x = x - 3$ 電子証明書管理 電子証明書の発行·失効および再発行処理をすることができます  $-200000 - 1$ 3. 電子証明書を発行するユーザを選択し、 [次へ] ボタンをクリックします。 ユーザ管理業務 ユーザ管理 電子認明書管理 電子証明書管理 ユーザ選択 >> 電子証明書管理 >> 変更内容確認 >> 処理結果  $2 - 9$ ikir 電子証明書発  $\bullet$   $d=22381$ しんきん太郎 未発行  $\frac{1}{1}$ <mark>【次へ】</mark> TOP】 4. [変更]ボタンをクリックします。 □ ユーザ管理業務終了 ユーザ管理 電子証明書 電子証明書管理 ユーザ選択 >> 電子証明書管理 >> 変更内容確認 >> 処理結果 **電子証明書管理** ユーザ名 しんきん太郎 電子証明書発行状況 未発行 電子証明書 発行する <mark>(変更)</mark>[戻る] a, I.
- 5. 変更内容を確認し、[確定]ボタンをクリッ クします。

a a ng

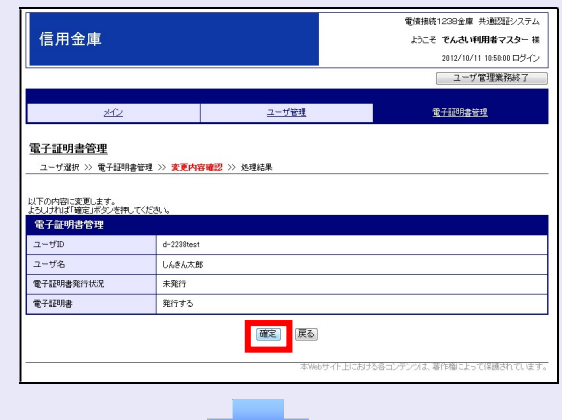

6. [電子証明書管理へ]ボタンをクリック します。

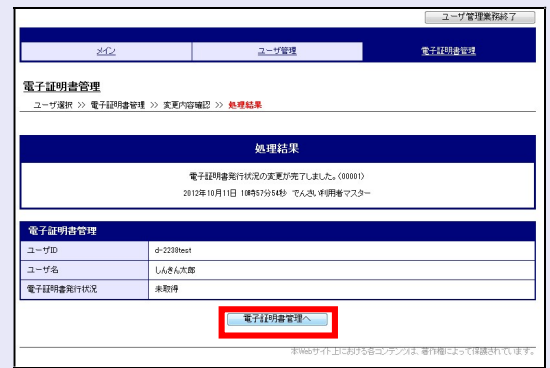

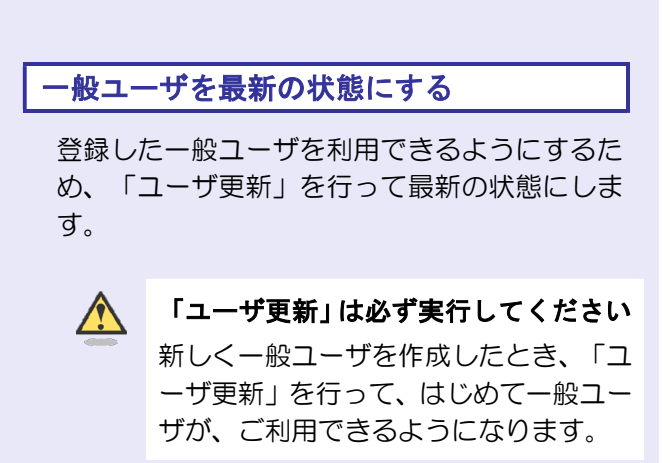

#### 1. [管理業務]タブをクリックします。

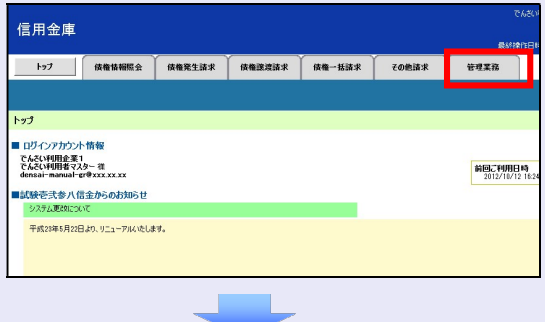

2. [ユーザ情報管理]ボタンをクリックします。

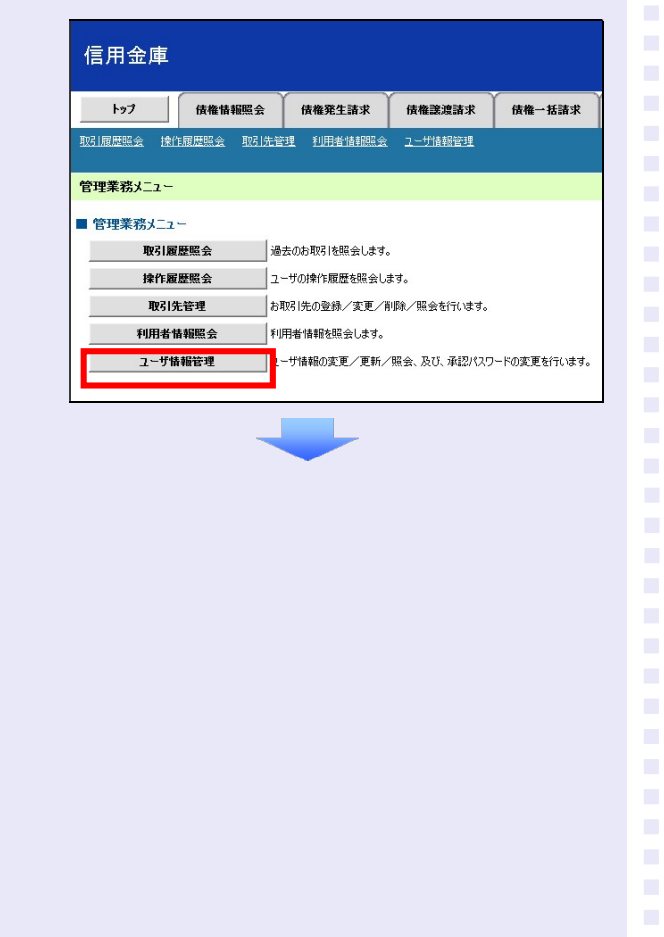

3. [追加·更新]ボタンをクリックします。

**COLOR** 

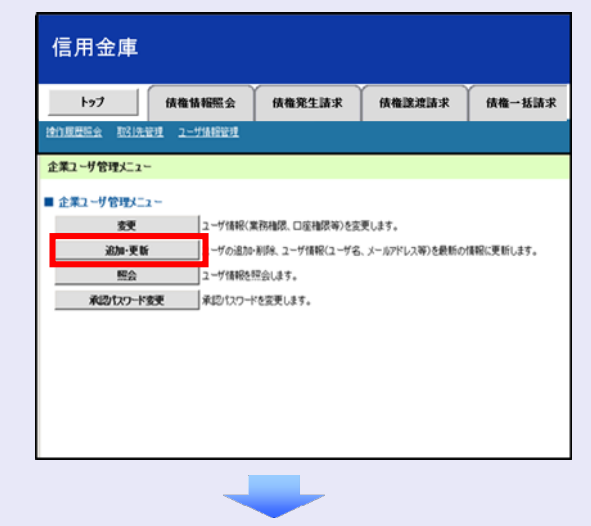

4. ユーザ検索条件は入力せずに、そのまま[ユ ーザ更新の確認へ]ボタンをクリックします。

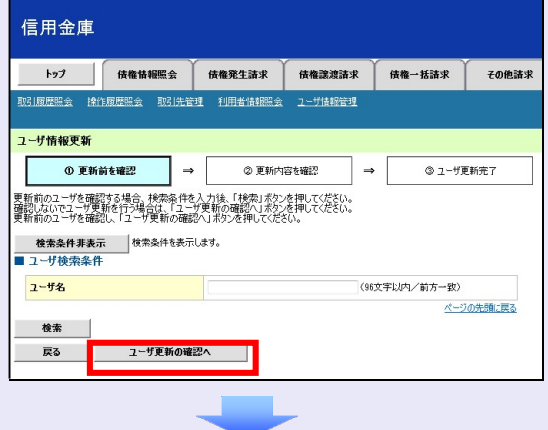

5. 登録したユーザ情報を確認します。

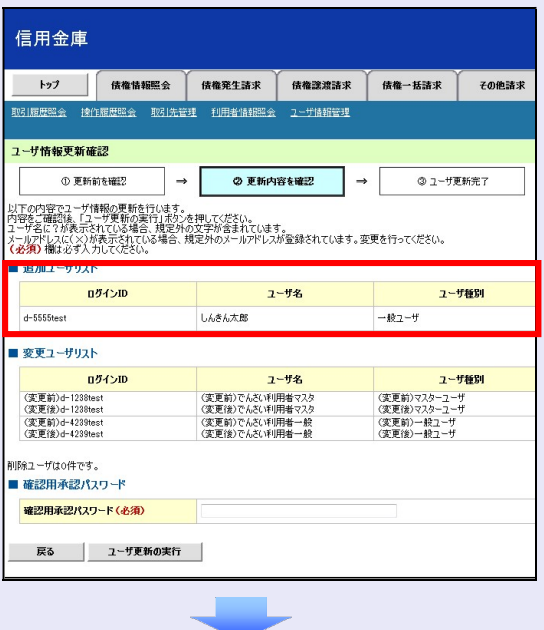

6. マスターユーザの承認パスワードを入力し、 [ユーザ更新の実行]ボタンをクリックしま す。

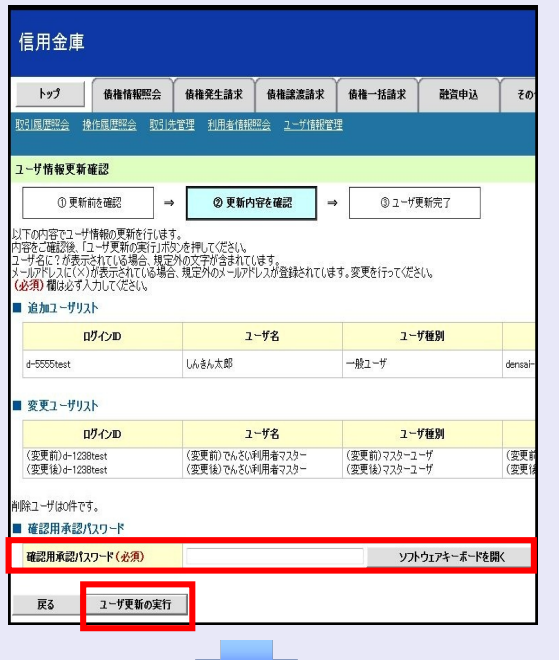

7. [トップへ戻る]ボタンをクリックします。

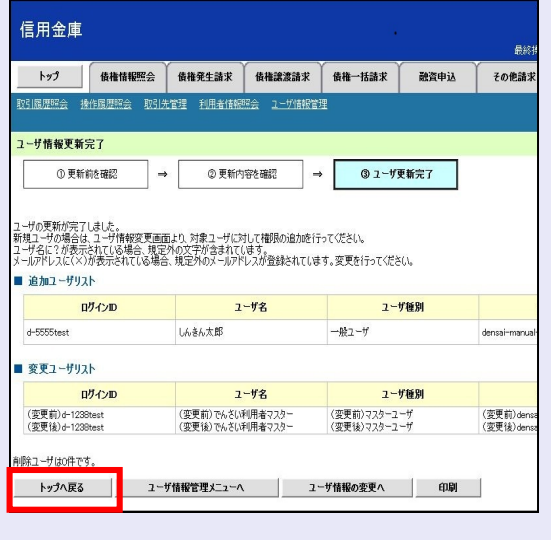

「ユーザ更新」を行うタイミング

ユーザ情報を変更するなど「ユーザ情報 管理」操作を行ったら、ユーザ情報を最 新の状態にしてください。

 $\mathcal{L}_{\mathcal{A}}$ 

一般ユーザの取引権限を設定する

**THE R** 

管理業務メニューから、一般ユーザが取引でき る取引権限および口座権限を設定します。

1. [管理業務]タブをクリックします。

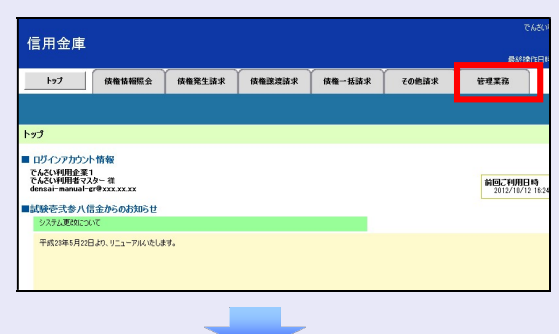

2. [ユーザ情報管理]ボタンをクリックします。

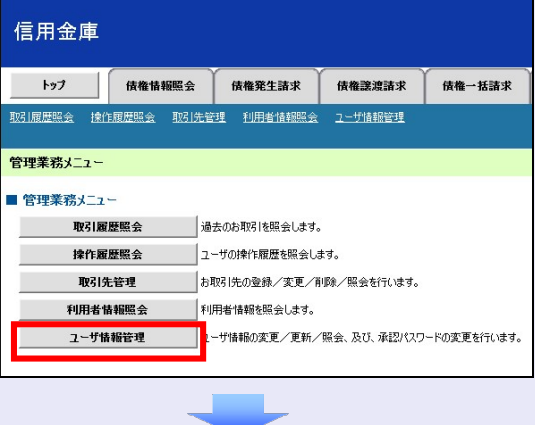

3. [変更]ボタンをクリックします。

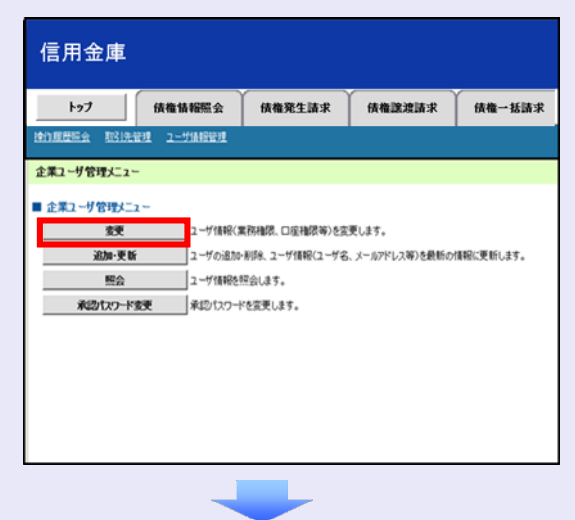

4. 取引権限を設定する一般ユーザの[変更]ボ タンをクリックします。

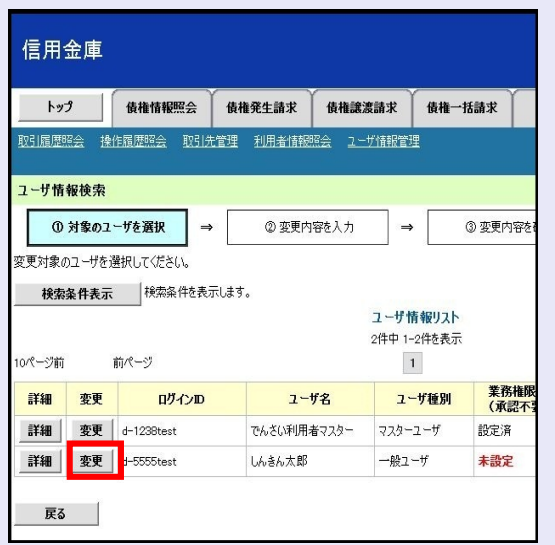

5. 利用する業務および口座をチェックし、[変 更内容の確認へ]ボタンをクリックします。

**COLOR** 

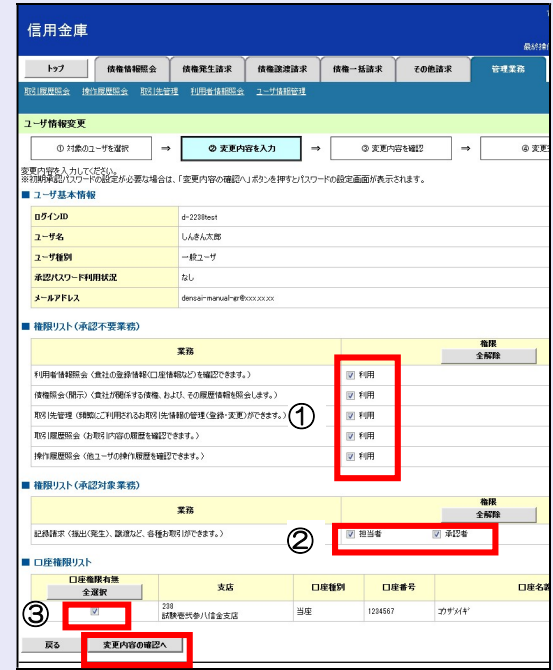

- ① 「承認不要業務」は、担当者と承認者の 区別がなく、承認の必要がない業務です。 ユーザが利用する業務をチェックしま す。
- ② 「承認対象業務」は、承認の必要がある 業務です。

ユーザが取引の仮登録を行う場合は、 「担当者」をチェックします。 ユーザが取引の仮登録を承認する場合

- は、「承認者」をチェックします。
- ※ 仮登録から承認までを同一ユーザで行 いたい場合は、両方をチェックします。
- ③ 利用する口座をチェックします。

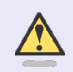

a. a.

#### 「権限リスト」とは

「利用」をチェックすると、対象業務に 関する取引が行えるようになり、操作に 必要なタブやボタンが画面上に表示さ れます。

6. 一般ユーザが初回のみ入力する承認パスワ ードを 2 回入力し、[変更内容の確認へ] ボタンをクリックします。

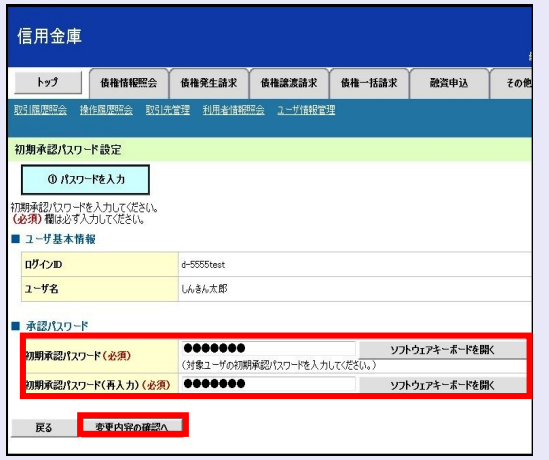

一般ユーザに承認者権限を 1 つでも設 定する場合、一般ユーザの初期承認パス ワードを設定します。 担当者権限や承認不要業務のみを設定

した場合、この画面は表示されません。

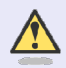

**A** 

#### 「承認パスワード」とは

- ・ 「承認パスワード」は、取引の承認 などを行う際に使用するパスワー ドです。 ログイン時に使用するログインパ スワードとは違いますので、ご注意 ください。
- ・ 「初期承認パスワード」は、一時的 に設定されるものです。 一般ユーザの最初のログイン時に、 ご自身の承認パスワードをもう一 度設定します。

7. マスターユーザの承認パスワードを入力し、 [変更の実行] ボタンをクリックします。

e e q

 $\mathcal{L}_{\mathcal{A}}$  $\mathcal{L}_{\mathcal{A}}$ 

 $\mathbf{r}$  $\mathcal{L}_{\mathcal{A}}$ 

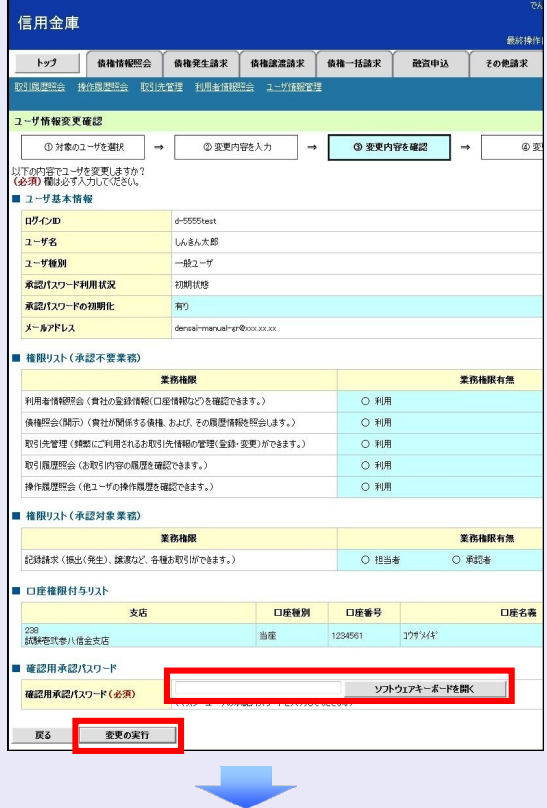

8. [トップへ戻る]ボタンをクリックします。

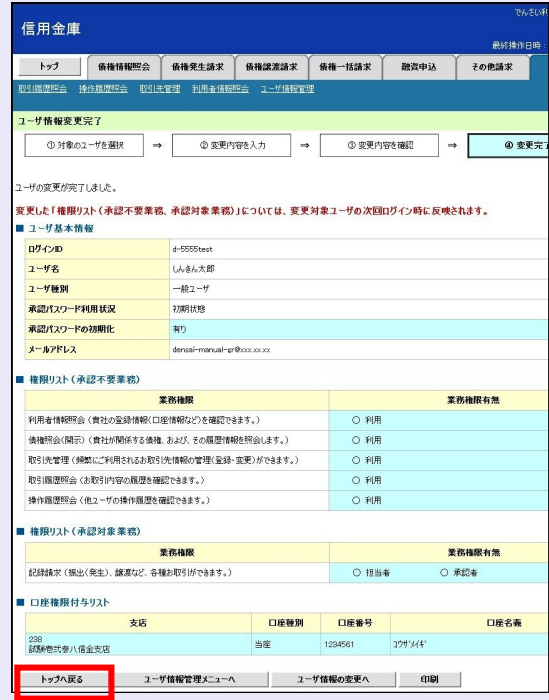

以上で、システムを複数名で利用するための 一般ユーザの作成手順は終了です。

# 複数の一般ユーザを作成する場合

「3 複数名で利用できるようにする(一 般ユーザの作成)」の手順を繰り返して ください。

**STATISTICS** 

 $\mathcal{L}_{\mathcal{A}}$ 

×

 $\mathcal{L}_{\mathcal{A}}$ 

# □■ マスターユーザの設定手順

マスターユーザの操作は終了です。 ログアウトについては、「5 ログアウト」 を参照してください。

## □■ 一般ユーザの設定手順

この手順以降は、一般ユーザ自身の操作 になります。

マスターユーザは、ここで設定した一般 ユーザのログイン ID・初回ログインパス ワード・初期承認パスワードを一般ユー ザに伝えてください。

なお、初期承認パスワードを設定してい ない場合、一般ユーザのログイン ID と初 回ログインパスワードのみを一般ユーザ に伝えてください。

一般ユーザの設定手順については、「4 一 般ユーザが利用できるようにする(一般 ユーザの初期設定)」を参照してくださ  $U_{\alpha}$ 

# 4 一般ユーザが利用できるようにする (一般ユーザの初期設定)

一般ユーザは、マスターユーザより、ログイン ID・初回ログインパスワードを受け取ります。

ー般ユーザは、事前準備を行ったあと、しんき ん電子記録債権システムにログインし、以下の 作業を行います。

- ・ 電子証明書を取得する
- ・ ログインし、ログインパスワードを変更する
- ・ 承認のための承認パスワードを設定する (※画面が表示される場合のみ)

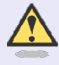

#### 承認パスワードの設定について

マスターユーザが一般ユーザに承認権 限を設定すると、一般ユーザの最初のロ グイン時に「承認パスワード変更」画面 が表示されます。そのとき、ユーザ自身 で承認パスワードを設定します。 承認権限が設定されていない場合は、承 認パスワードの設定は不要です。

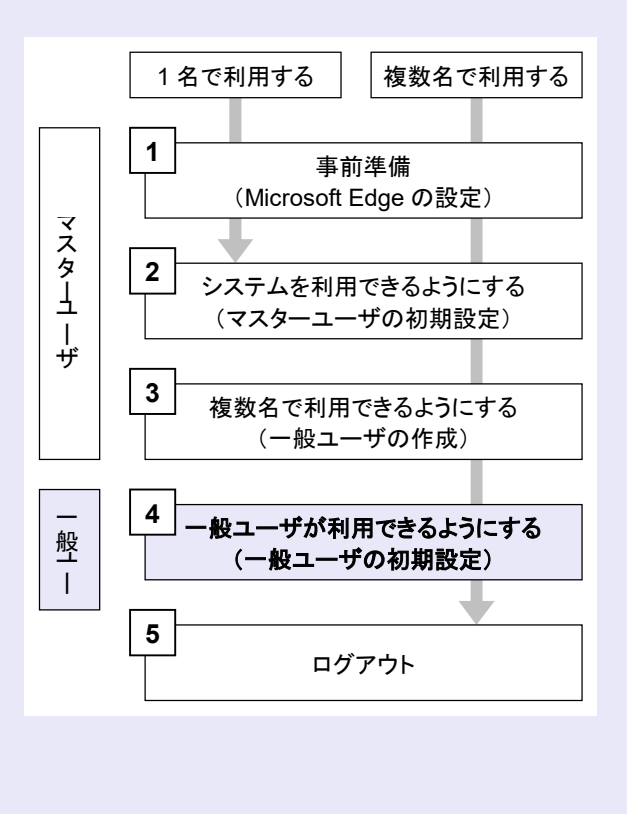

#### 事前準備

しんきん電子記録債権システムをご利用いただ く前に、Microsoft Edge(ブラウザ)の設定が必 要です。

※ 詳細は「1 事前準備(Microsoft Edge の設 定)」を参照してください。

#### 一般ユーザが電子証明書を取得する

当金庫の金融機関ホームページを表示し、しん さん電子記録債権システムにログインします。

1. <mark>当金庫のホームページ</mark>を表示します。

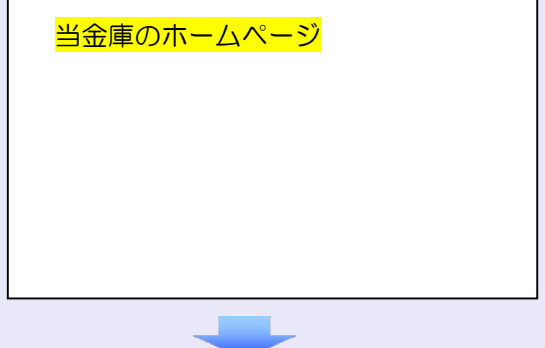

2. Microsoft Edge の右上の [設定など] (点 3 つのマーク) をクリッ クし、「Internet Explorer モードで再読み込みする」をクリッ クします。

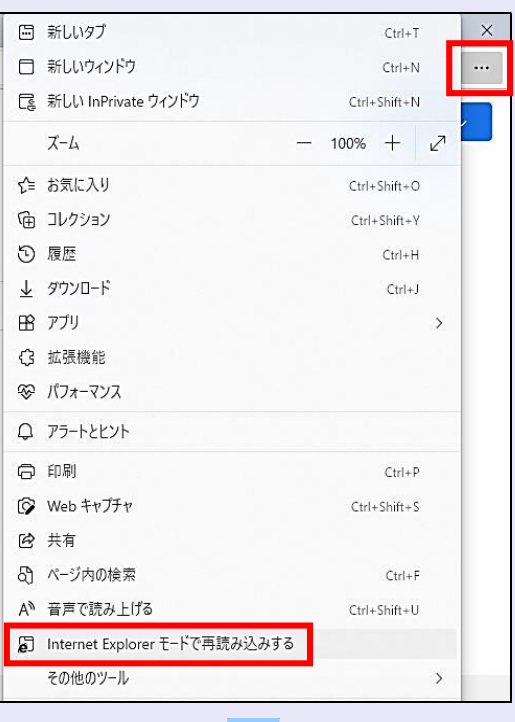

3. ポップアップ画面にて、「このページは Internet Explorer モードで開かれています」 が表示されたら、「完了」ボタンをクリック します。

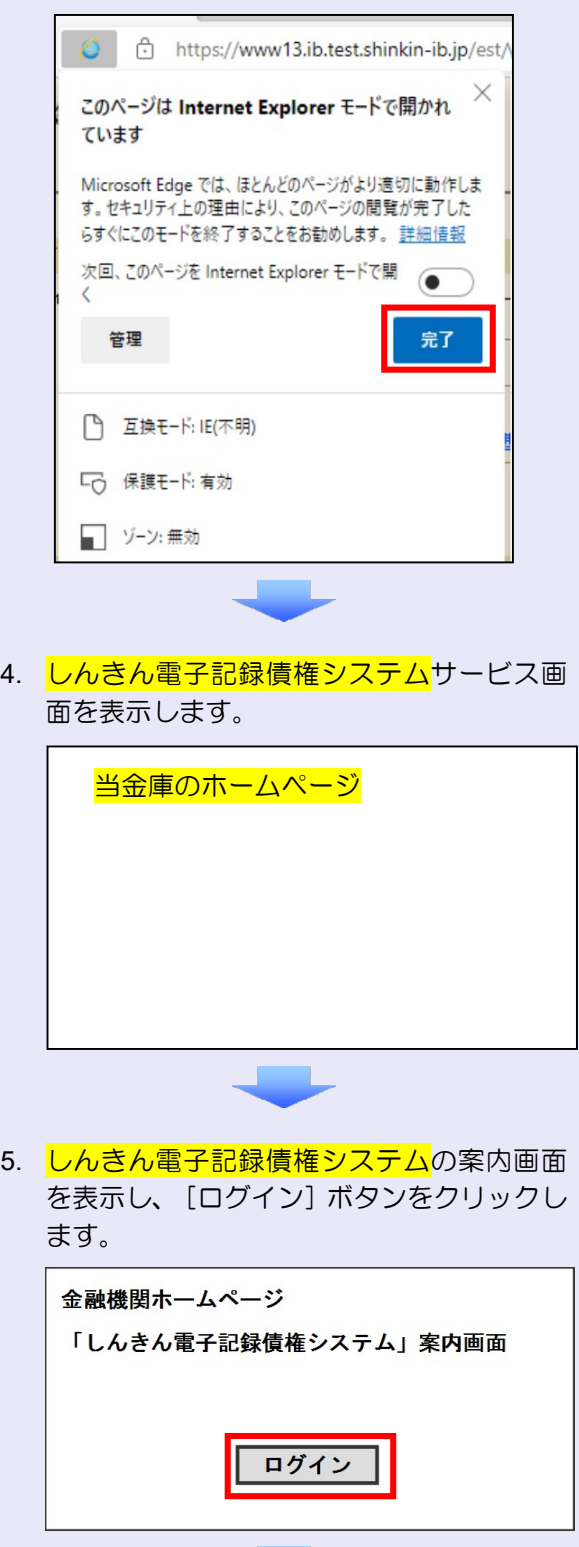

- **115 FB** 6. [電子証明書取得]ボタンをクリックします。 電子証明書方式のお客さま ログインされるお客さまは、「電子証明書ログイン」ボタンを押してください。<br>| 電子証明書ログイン | 電子証明書取得 | 7. ログイン ID(お客様 ID)とログインパスワ ードを入力し、[取得]ボタンをクリックし ます。 しんきん電子証明書認証局 電子証明書取得 ID·パスワードの入力® <mark>①</mark> 電子証明書の取得方法は<u>ごちら</u><br><mark>①</mark> インターネットパンキングをご利用になるパソコンで電子証明書を取得してください **JASSINTO** 
	- ログインバ
- 
- ログイン ID(お客様 ID)の先頭は"d-" ログイン ID(お客様 ID)の先頭には、 必ず "d- (ディーマイナス)"が付き ます。忘れずに入力してください。
- 8. [取得]ボタンをクリックします。

 $\overline{\phantom{a}}$ 

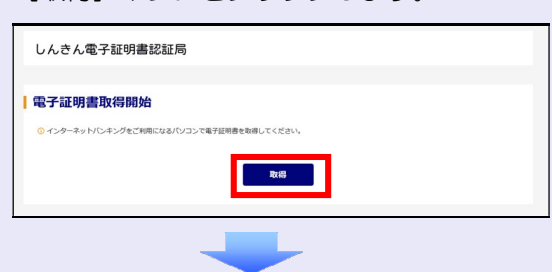

 $\mathcal{L}_{\mathcal{A}}$  $\mathcal{L}_{\mathcal{A}}$ 

×  $\mathcal{L}_{\mathcal{A}}$ a.

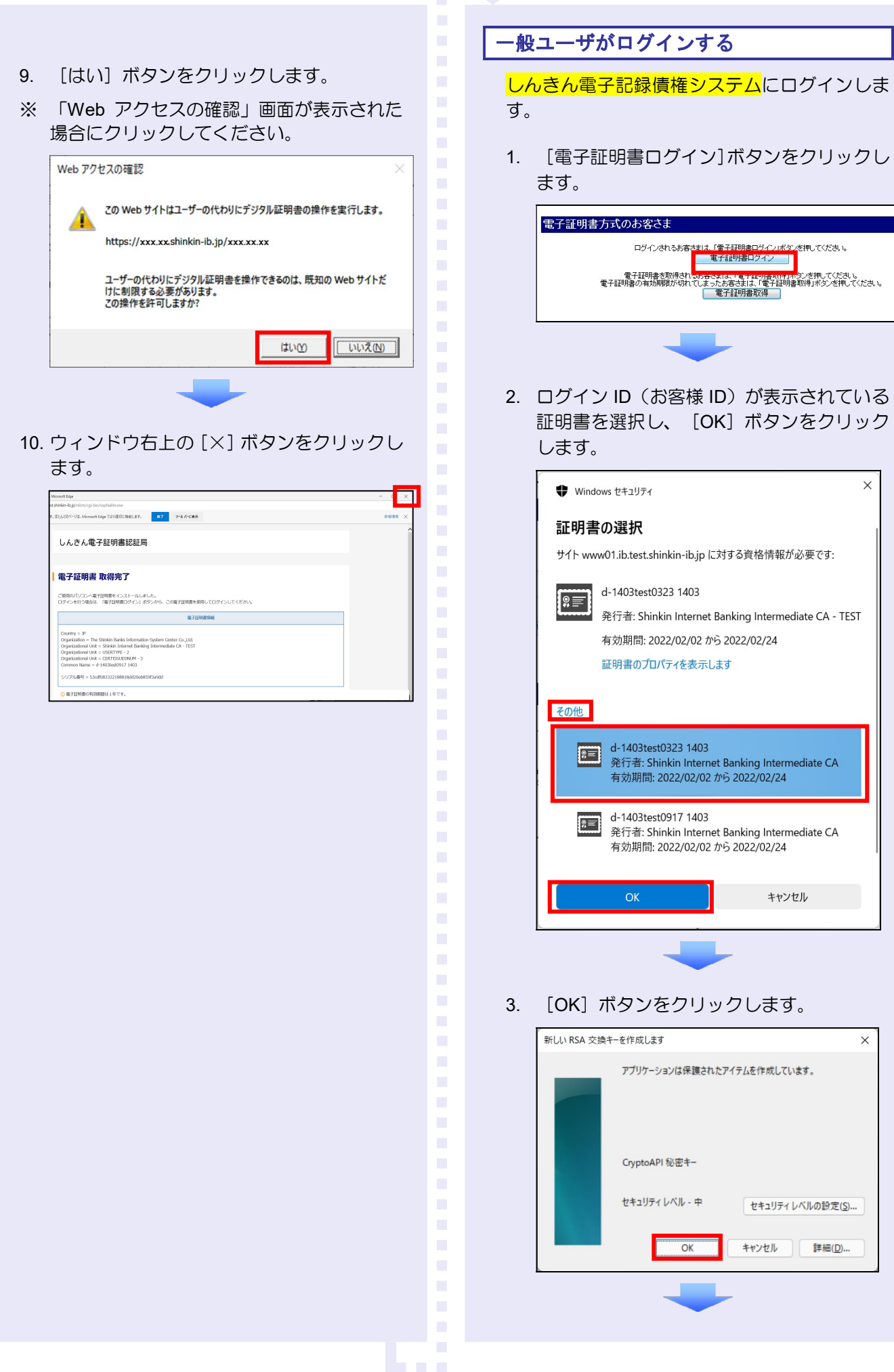

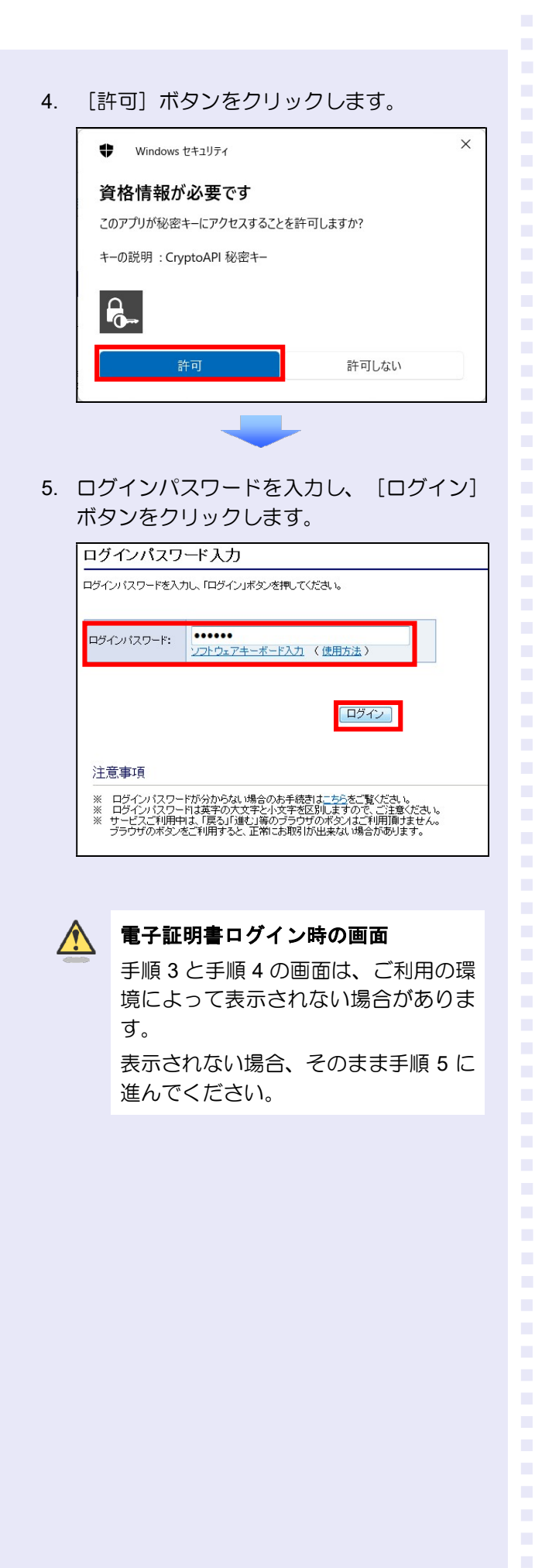

```
一般ユーザのログインパスワードを設定する
```
初回ログイン時には「ログインパスワード変更」 画面が表示されます。

使用したログインパスワードは、初回のみ有効 です。次回のログインから使用する、新しいロ グインパスワードを設定します。

- 1. 以下の項目を入力し、[変更]ボタンをクリ ックします。
	- ・ 現ログインパスワード
	- ・ 新ログインパスワード(2 箇所)

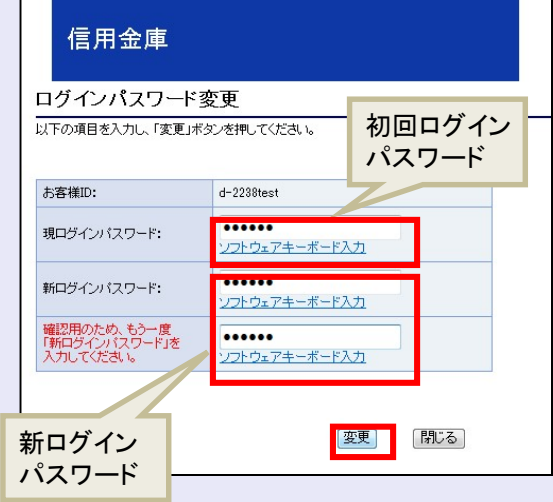

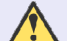

#### 新ログインパスワードの設定条件

- ・ 半角英字と半角数字を必ず 1 文字 以上含めた、6 文字以上で設定しま す。
- ログイン ID (お客様 ID) と同じも のは設定できません。

# パスワードのロック

パスワードは 6 回入力を間違えるとロ ックがかかり、利用できなくなります。 忘れないようにご注意ください。

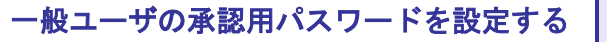

取引を確定する際に使用する、承認パスワード を設定します。

1. [しんきん電子記録債権サービス]ボタンを クリックします。

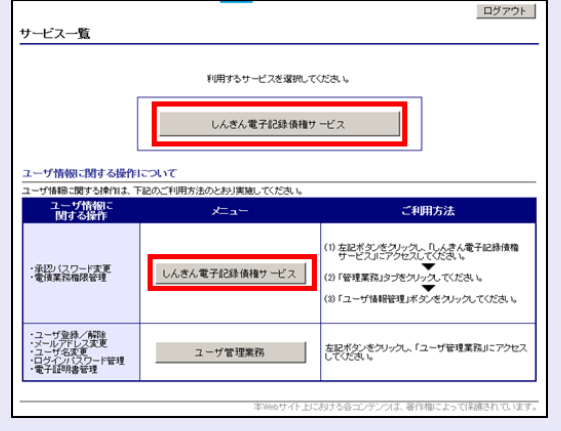

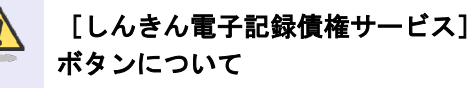

「サービス一覧」画面で、 [しんきん 電子記録債権サービス]ボタンは2箇 所あります。どちらのボタンをクリッ クしても同じ画面が表示されます。

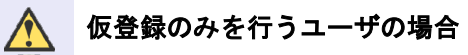

仮登録のみで取引権限が「担当者」ユー ザは、承認パスワードの設定は不要で す。

この場合、[しんきん電子記録債権サー ビス]ボタンをクリックすると、トップ 画面が表示されます。

- 2. 以下の項目を入力し、[実行]ボタンをクリ ックします。
	- ・ 現在の承認パスワード
	- 新しい承認パスワード (2箇所)

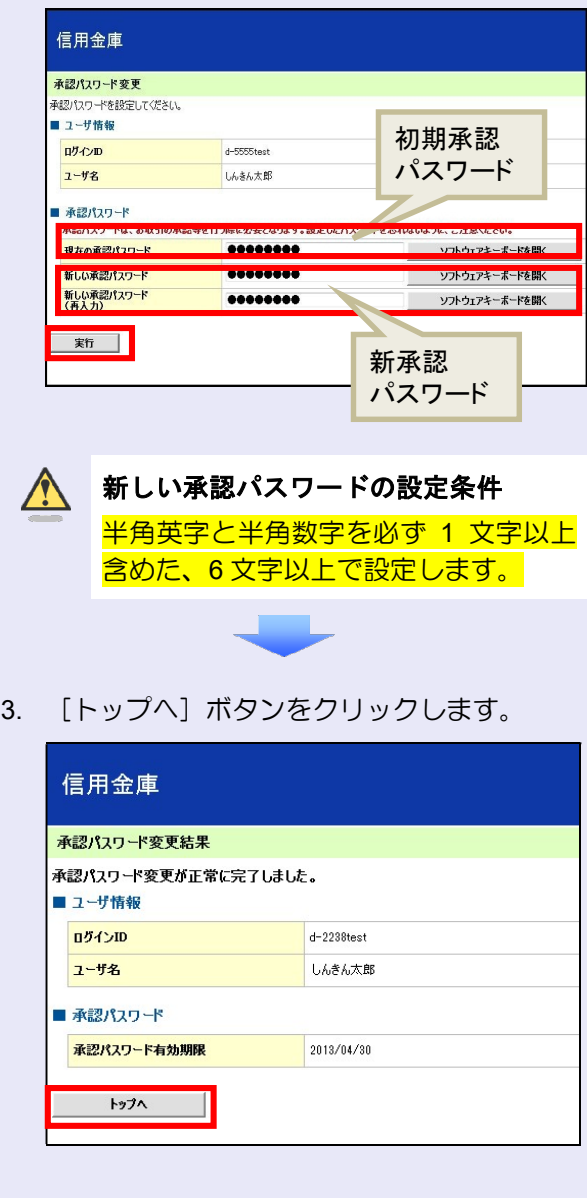

以上で、システムを複数名で利用するための 一般ユーザの初期設定は終了です。

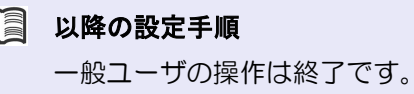

ログアウトについては、「5 ログアウト」 を参照してください。

L

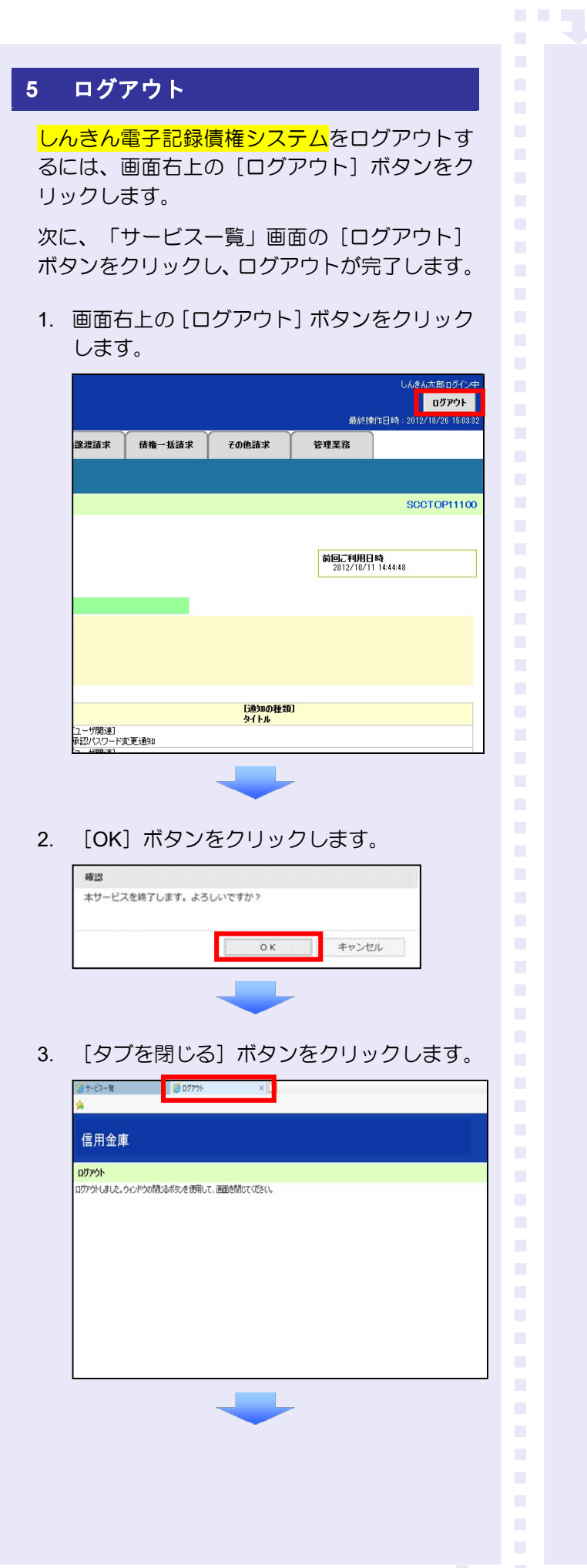

4. 「サービス一覧」画面の [ログアウト]ボタ ンをクリックします。

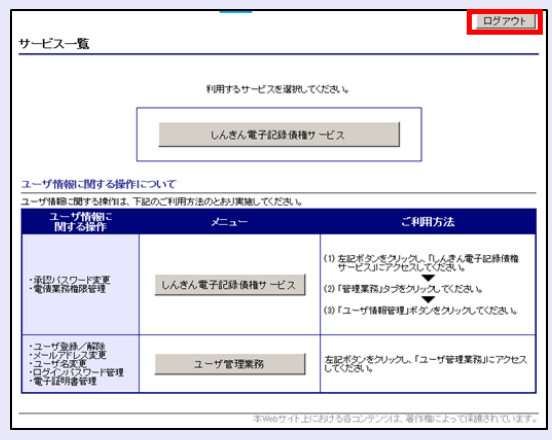

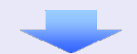

5. 「閉じる]ボタンをクリックします。

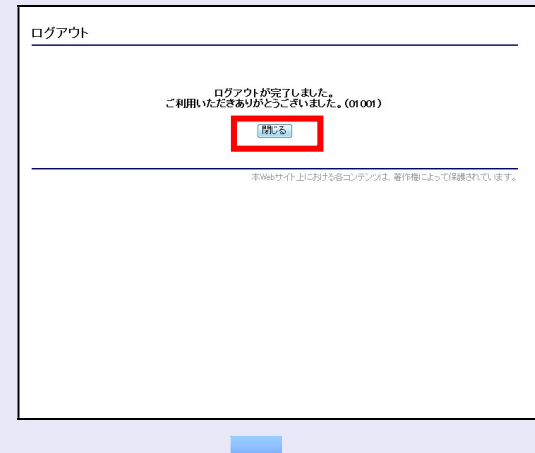

6. 下記の画面が表示された場合は、[はい]ボ タンをクリックします。

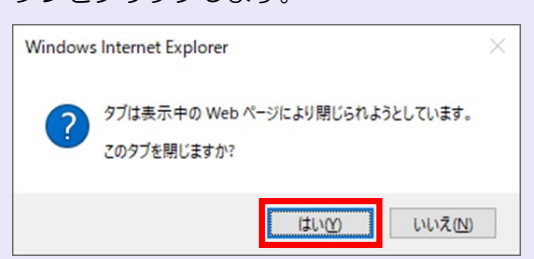

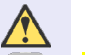

# ログアウト時の操作について

しんきん電子記録債権システムからロ グアウトする場合、お手数ですが 2 回 [ログアウト]ボタンをクリックする必 要があります。